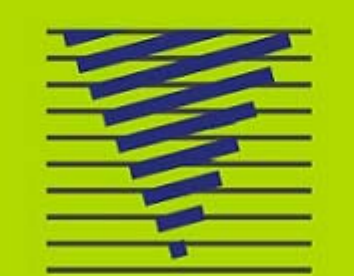

# **BOLSA ELECTRONICA DE CHILE<br>BOLSA DE VALORES**

# MANUAL<br>SITREL

**JULIO 2008** 

# **INDICE**

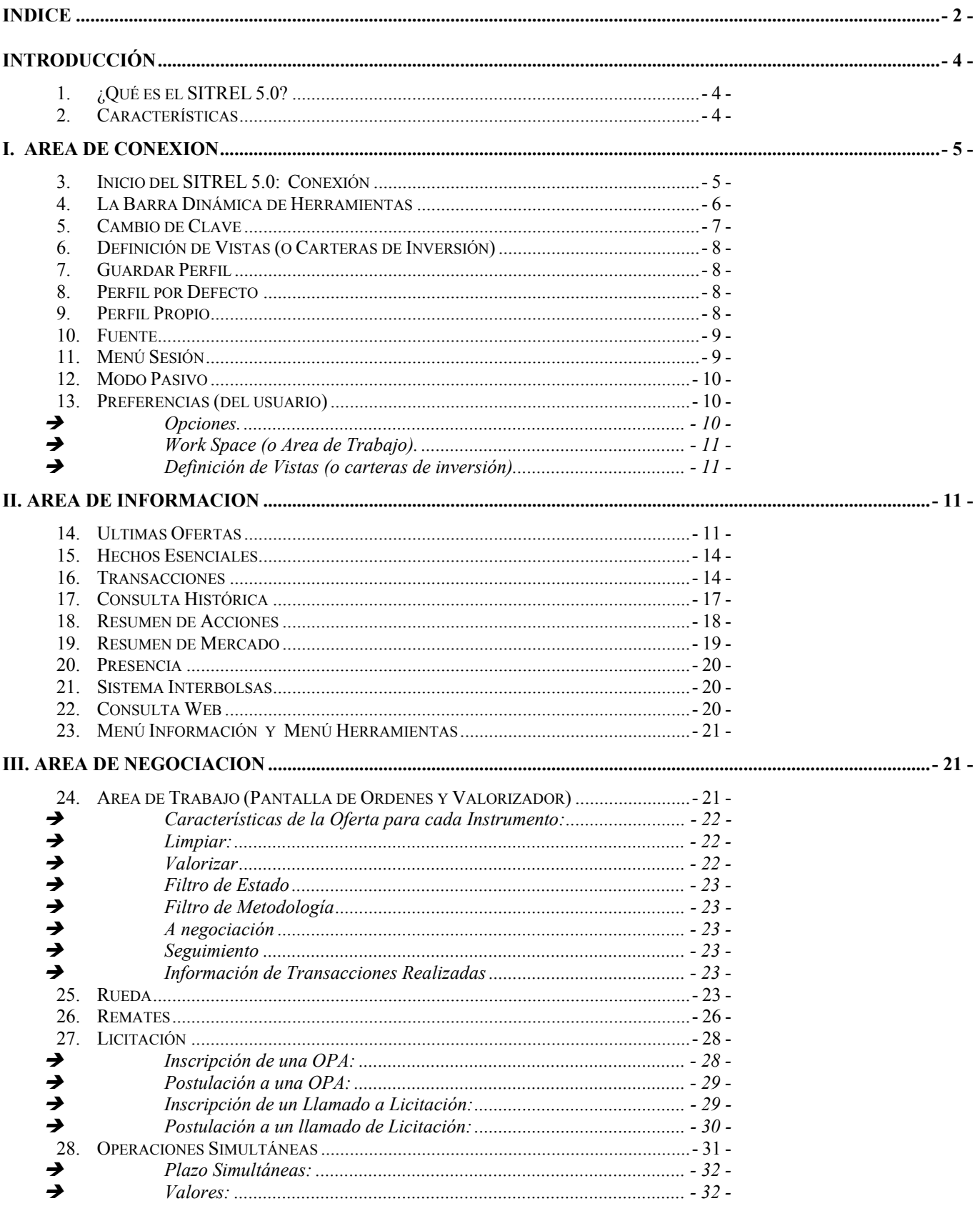

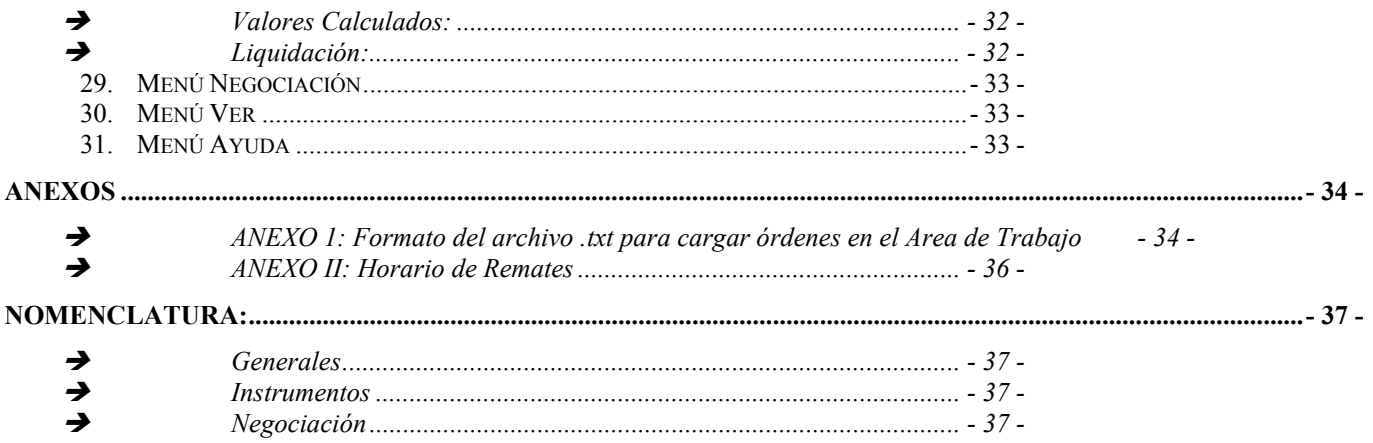

# **INTRODUCCIÓN**

# 1. ¿QUÉ ES EL SITREL 5.0?

El **SITREL 5.0** (Sistema de Transacción Electrónico) es el software a través del cual se realizan las operaciones en la Bolsa Electrónica de Chile (BEC).

Opera en plataforma PC y permite ejecutar todos los tipos de metodologías de negocios del mercado bursátil, tales como rueda, remates y licitaciones; así como la transacción de todos los instrumentos que en esta bolsa se negocian: Acciones, Instrumentos de Intermediación Financiera, Instrumentos de Renta Fija y Monetarios.

# 2. CARACTERÍSTICAS

El **SITREL 5.0**, es un software de última generación, abierto y compatible con los sistemas de back-office y front-office de los usuarios. Incorpora los últimos requerimientos del mercado, entregando nuevas herramientas y funciones con los más altos estándares de seguridad.

En términos generales, el SITREL 5.0 está estructurado en tres grandes áreas:

**I. AREA DE CONEXIÓN.**

**II. AREA DE INFORMACIÓN GENERAL.** 

**III. AREA DE NEGOCIACIÓN.** 

Al conectarse al SITREL 5.0, en el margen superior de la pantalla se activará una **BARRA DINÁMICA DE HERRAMIENTAS** con diversas opciones de menús desplegables.

A través de esta barra, el usuario puede navegar seleccionando los ítems de interés tanto a través de los Menú que se despliegan, como activando los botones que muestran de manera gráfica distintas funciones del sistema. Al seleccionar cualquiera de estas opciones, se desplegarán pantallas independientes las cuales tienen ciertos atributos comunes, a saber:

- Son independientes
- Permiten personalizar:
	- $\rightarrow$  el tamaño de la letra
	- $\rightarrow$  el tamaño de la ventana
	- $\rightarrow$  la visibilidad de las columnas
- En el caso de las pantallas informativas y de negociación, éstas se pueden imprimir.
- Tienen distintos menú desplegables
- Pueden permanecer abiertas y activas, sin interferir con otros programas.

# **I. AREA DE CONEXION**

# 3. INICIO DEL SITREL 5.0: CONEXIÓN

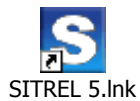

Para poder operar a través del **SITREL 5.0**, es necesario iniciar el programa haciendo doble clic en el icono de acceso que se encuentra en el escritorio del PC del usuario.

A continuación se desplegará en la parte superior de la pantalla, la **BARRA DINÁMICA DE HERRAMIENTAS** del sistema, la cual tendrá activo solamente el botón **Conectar** ubicado en el extremo izquierdo.

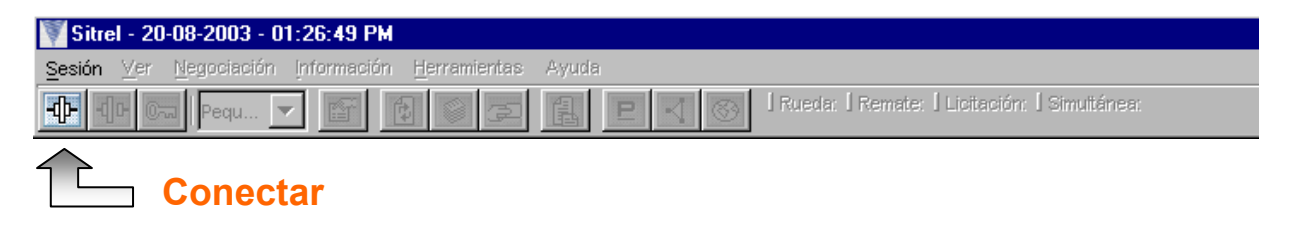

Al hacer clic sobre éste icono, se abrirá una ventana de identificación de usuario, en la cual el corredor u operador deberá ingresar sus datos de acceso<sup>1</sup> (en mayúsculas), los cuales son proporcionadas inicialmente por la Bolsa Electrónica de Chile a sus usuarios<sup>2</sup>.

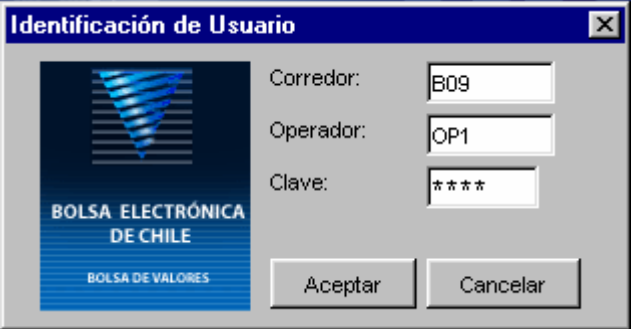

Al **Aceptar**, el sistema carga el programa y activa la **BARRA DINÁMICA DE HERRAMIENTAS** del SITREL 5.0.

También se puede dar inicio a la sesión seleccionando en el **MENÚ SESIÓN,** la opción **Conectar**.

 $\frac{1}{1}$ 

<sup>&</sup>lt;sup>2</sup> Los usuarios del SITREL 5.0 pueden ser Activos (Corredores y Operadores Directos) o Pasivos (terminales informativos tales como SVS, SAFP, Banco Central y otros usuarios del sistema).

# 4. LA BARRA DINÁMICA DE HERRAMIENTAS

Una vez que el usuario ha ingresado al **SITREL 5.0**, la **BARRA DINÁMICA DE HERRAMIENTAS** activa sus funciones.

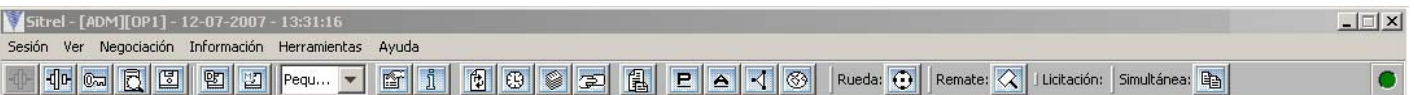

En orden de izquierda a derecha, se presentan las siguientes funciones:

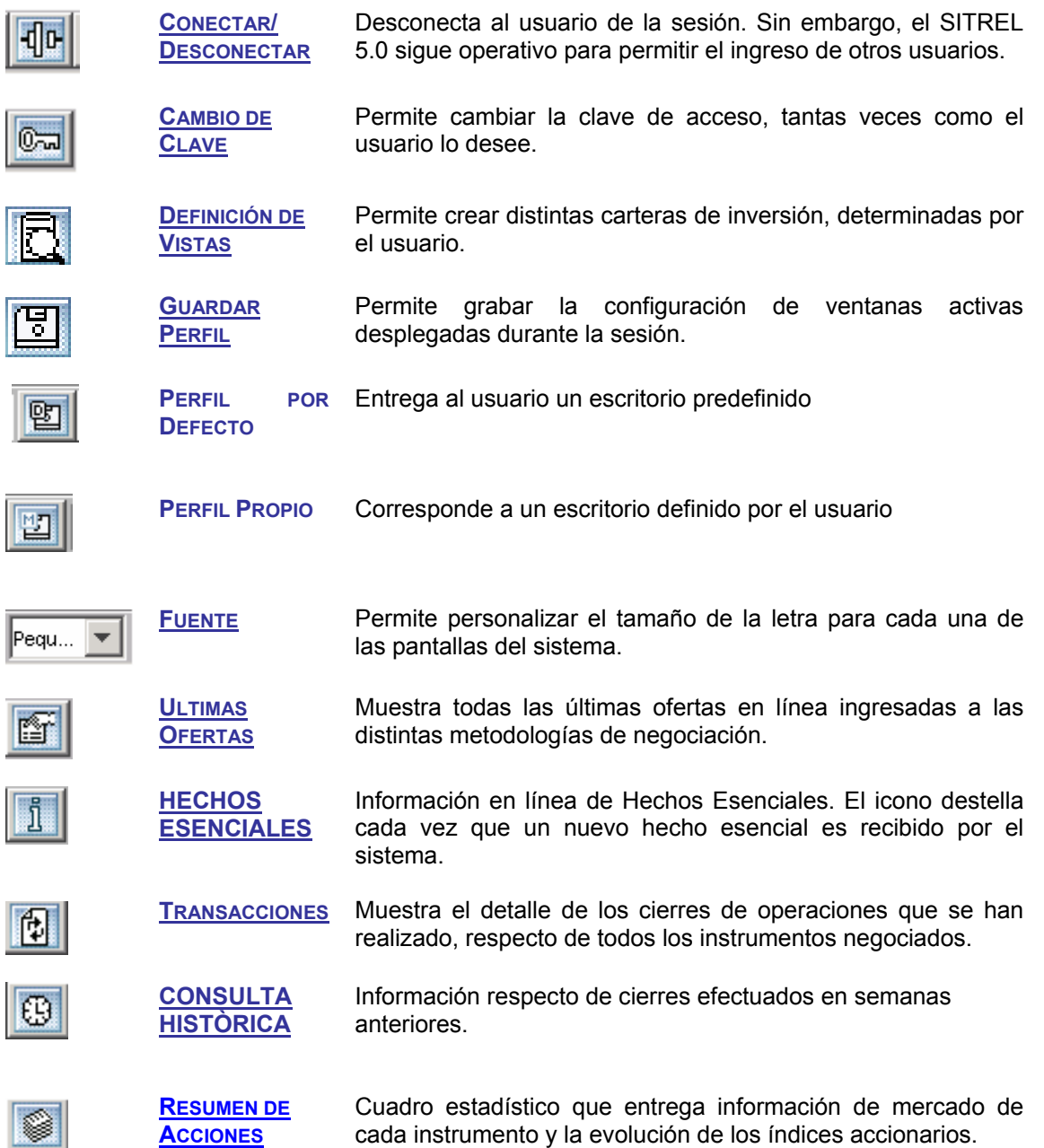

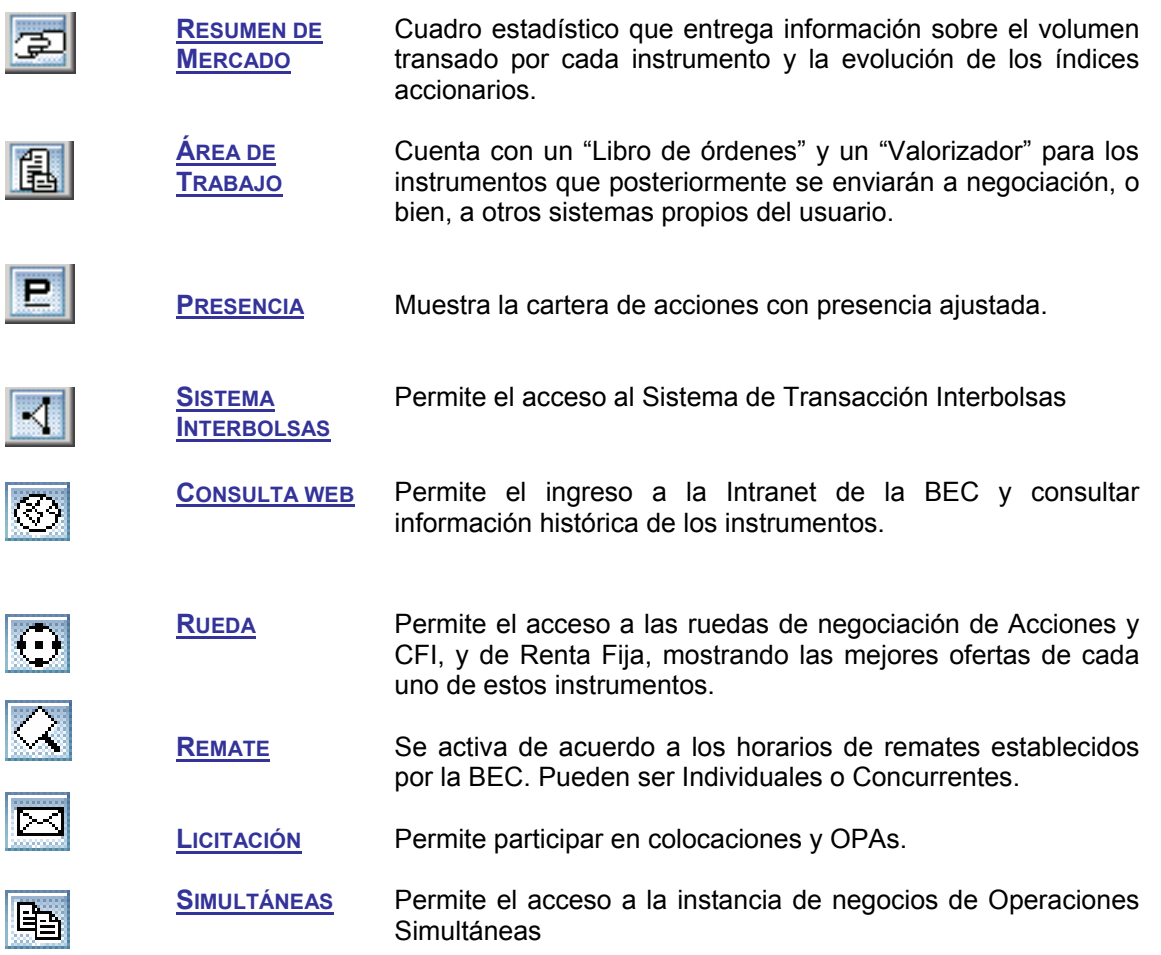

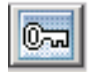

# 5. CAMBIO DE CLAVE

En la primera conexión, cada usuario tiene una clave de acceso determinada por la BEC, que corresponde a los primeros ocho dígitos del RUT del operador. Dicha clave debe ser cambiada por el usuario en su primer ingreso al SITREL.

A través de esta función, el usuario puede cambiar su clave, tantas veces lo desee.

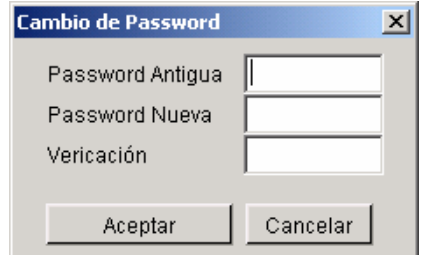

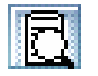

# 6. DEFINICIÓN DE VISTAS (O CARTERAS DE INVERSIÓN)

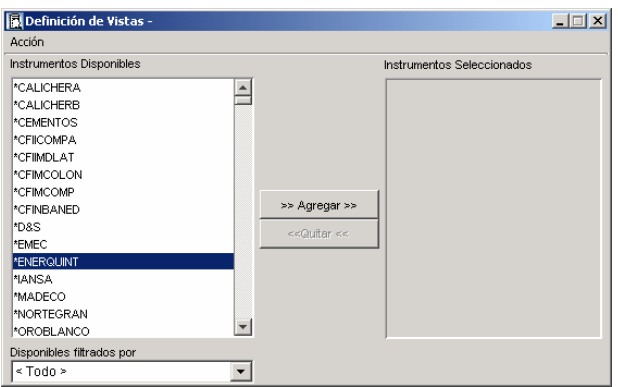

A través de esta función, el usuario puede crear distintas *vistas* de carteras de inversión, las cuales puede guardar y luego rescatar desde la pantalla RESUMEN DE ACCIONES<sup>3</sup><sup>3</sup> a fin de conocer la evolución de éstas.

Los instrumentos se seleccionan desde la ventana "Instrumentos Disponibles" y se van agregando en la ventana de "Instrumentos Seleccionados". Una vez determinada la cartera, el usuario puede

guardar dicha selección a través de la opción "Guardar" que se encuentra en el **Menú Acción**. Estas vistas pueden ser rescatadas, modificadas, eliminadas y guardadas con un nombre distinto, entre otras acciones, a través de dicho menú. También se puede seleccionar esta opción, en "Preferencias" del **MENÚ SESIÓN**.

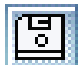

# 7. GUARDAR PERFIL

A través de esta función, el sistema permite guardar la configuración de las ventanas que se encuentran desplegadas al momento en que se activa el botón, respetando las características de tamaño, ubicación y tamaño de fuente que el usuario haya definido<sup>4</sup>. El sistema rescatará este perfil en la próxima conexión al sistema.

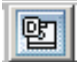

# 8. PERFIL POR DEFECTO

Entrega al usuario un escritorio ya definido con las ventanas Ultimas Ofertas - Transacciones – Rueda de Negociación y Detalle habilitadas.

Aún cuando el operador realice cambios, seleccionando nuevamente el Icono el escritorio se redefine.

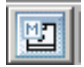

# 9. PERFIL PROPIO

A través de esta función el usuario puede definir su propio escritorio y dejarlo predeterminado seleccionando el icono Guardar Perfil.

<sup>&</sup>lt;sup>3</sup><br><sup>3</sup> Ver página 15. Las carteras se rescatan a través del Filtro Vistas.<br><sup>4</sup> Siempre y quando no se enquentre activa la engión "Cuardade A

Siempre y cuando no se encuentre activa la opción "Guardado Automático de Preferencias" ya que si ésta ha sido activada (en la opción "Preferencias" del **MENÚ SESIÓN**), el sistema guardará las pantallas que se encuentren desplegadas en el momento que el usuario se desconecte, invalidando la función "Guardar Perfil".

# 10. FUENTE

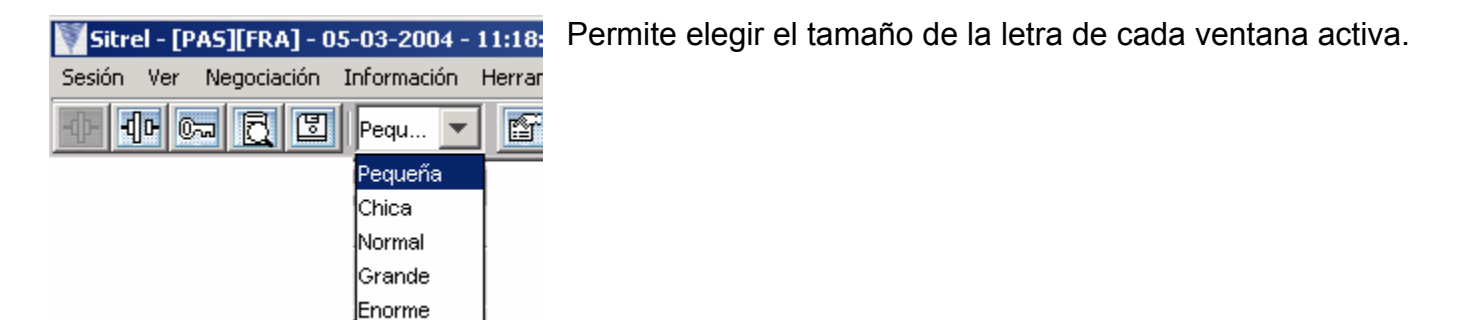

# 11. MENÚ SESIÓN

El usuario puede activar todas las funciones descritas anteriormente ya sea, haciendo clic en los botones de la **BARRA DINÁMICA DE HERRAMIENTAS**, o seleccionándolas en el **MENÚ SESIÓN**, tal como se muestra en la imagen.

Sin embargo, hay dos funciones que no aparecen en la botonera y a las cuales se accede exclusivamente a través del **MENÚ SESIÓN**, estas son la selección del "Modo Pasivo" y de las "Preferencias del usuario".

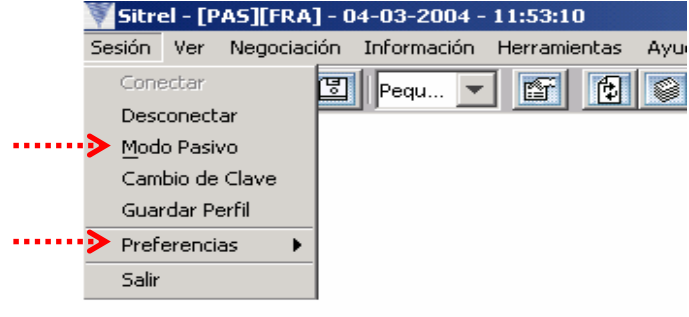

# 12. MODO PASIVO

Esta opción permite ver las metodologías de negociación activas, sin que el usuario pueda ingresar o calzar ofertas. Se activa seleccionando en el **MENÚ SESIÓN**, la opción "Modo Pasivo**"**, luego de lo cual se abre una ventana como la que se encuentra a la derecha, confirmando que el **SITREL 5.0** está en modo pasivo.

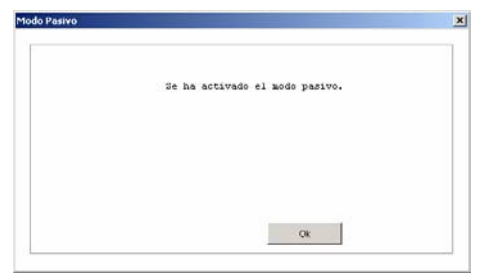

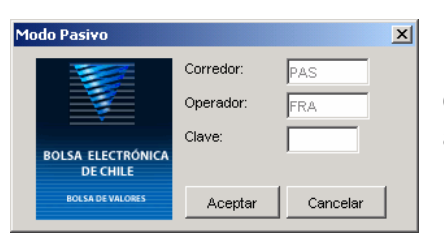

Para desactivar esta función se debe seleccionar nuevamente la opción "Modo Pasivo" en el menú, y se digita la clave de ingreso al **SITREL 5.0**.

# 13. PREFERENCIAS (DEL USUARIO)

A través de esta alternativa el operador puede acceder a una serie de Opciones, al Work Space, y a la Definición de Vistas:

#### $\rightarrow$  OPCIONES.

Al ser seleccionada esta preferencia, se despliega una nueva ventana donde el operador puede:

- Determinar la variación máxima del precio de la oferta ingresada de la metodología de rueda, respecto al precio de cierre del instrumento.
- Elegir idioma (inglés o español).
- Fondo Predeterminado (para definir un fondo, en el caso de las AFP).
- Grabado Automático de Preferencias (si se activa, el sistema guardará las pantallas que se encuentren desplegadas en el momento que el usuario se desconecte).
- Activar o no una señal audible para los cierres.
- **Imprimir, o no, cierres en línea**
- Filtro de Cierres en línea (se activa al marcar la opción de "Impresión de Cierres en Línea", y permite seleccionarlos de acuerdo a la propiedad).
- Seleccionar tipo de impresora.

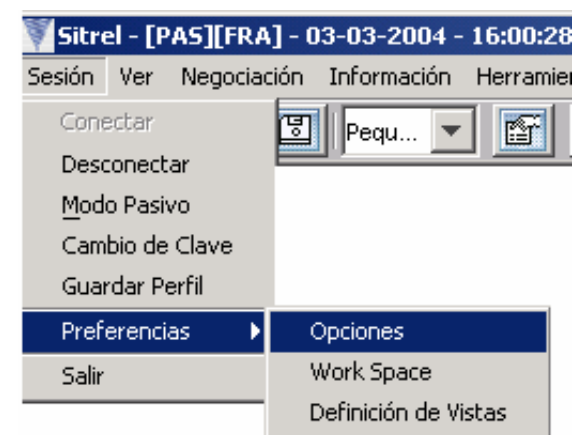

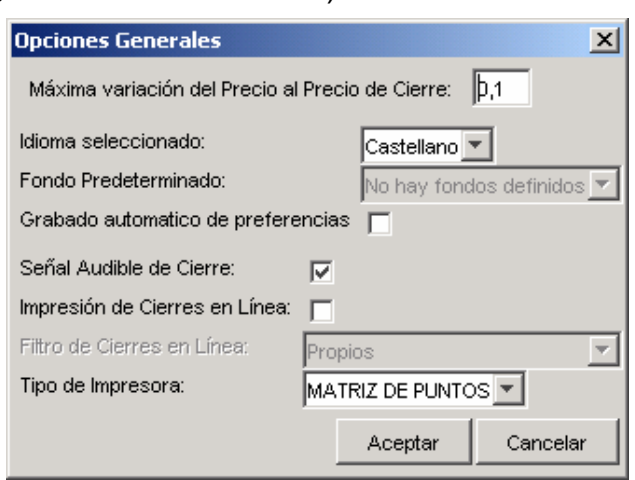

#### $\rightarrow$  WORK SPACE (O AREA DE TRABAJO).

Es equivalente a la función guardar perfil.

> DEFINICIÓN DE VISTAS (O CARTERAS DE INVERSIÓN). Ver página 7.

# **II. AREA DE INFORMACION**

# 醉

# 14. ULTIMAS OFERTAS

Esta pantalla muestra todas las últimas ofertas en línea ingresadas al sistema, tanto en rueda, como en remates, licitaciones y operaciones simultáneas.

El color azul en el precio de la oferta indica el ingreso de una compra y el color rojo indica una venta.

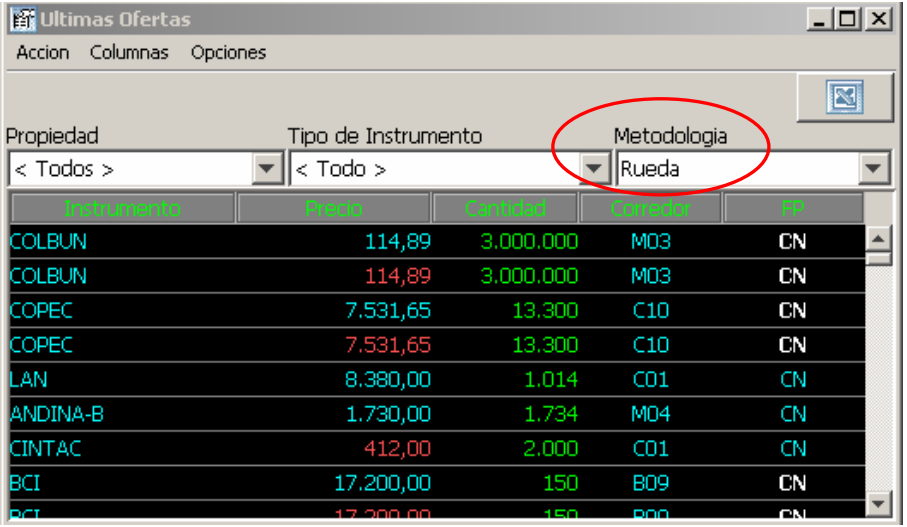

La ventana viene seleccionada por defecto en la metodología de rueda. Lo que permite al usuario acceder, con el puntero del mouse, directamente a la pantalla de detalle del instrumento seleccionado, facilitando el ingreso y calce de ofertas.

#### **Filtros:**

Cuenta con tres filtros que permiten al operador elegir información de acuerdo a:

#### **Propiedad de la Oferta:**

- o Todos
- o Corredor determinado
- o Propios

#### **Tipo de Instrumento:**

- o Todos
- o Acciones
- o Renta Fija
- o Monetarios

#### **Metodología:**

- o Todas
- o Rueda
- o Remate
- o Licitación
- o Intermediación

Esta pantalla puede ser impresa a través del **Menú Acción** (como se muestra en el gráfico a la izquierda), y a través del MENÚ COLUMNAS, el usuario puede ocultar o dejar a la vista, aquellas que precisa (gráfico de la derecha).

El operador puede acceder al detalle de transacciones de un instrumento en particular, activando una **VENTANA DE DETALLE** al hacer doble clic sobre el instrumento deseado, siempre y cuando tenga alguna metodología seleccionada.

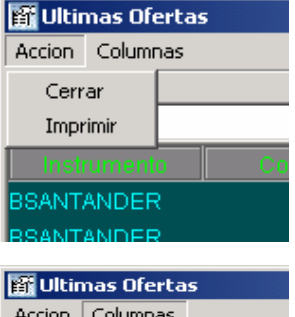

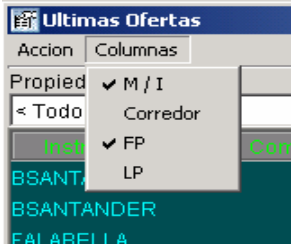

# **VENTANA DE DETALLE (Ingreso de Ofertas)**

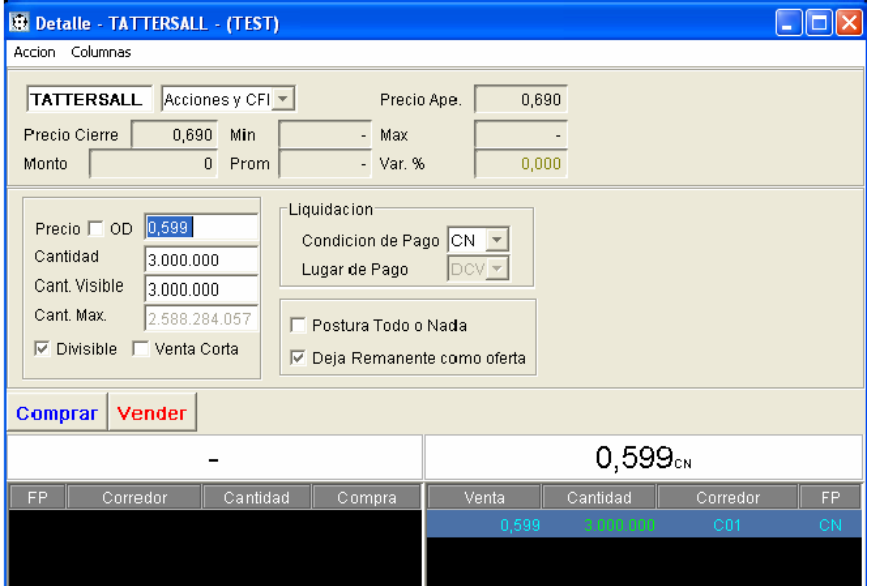

Esta ventana muestra el resumen de mercado de un instrumento en particular, y se despliega al hacer doble clic sobre éste, tanto en la pantalla de **ULTIMAS OFERTAS<sup>5</sup>** , como en la de **RUEDA**<sup>6</sup> .

También puede activarse a través de la opción "Detalle" del **Menú Acción** de la **RUEDA**.

Entrega información respecto al precio de cierre, precio mínimo, precio máximo, precio promedio, monto y variación

diaria del instrumento. Muestra además todas las ofertas de Compra y Venta que se están negociando en la rueda.

A través de esta ventana, el operador puede ingresar una oferta de Compra o Venta en la rueda de Acciones y CFI, o de Renta Fija, digitando las condiciones en las áreas de captura de datos (nemotécnico, precio, cantidad, divisibilidad, cantidad visible, remanente, condición de pago e instancia de negociación).

Tratándose del ingreso de ofertas, el botón compra aparece destacado el color azul; en tanto que el botón venta, aparece destacado en color rojo.

 $\overline{a}$ 

 $<sup>5</sup>$  Previa selección de una metodología determinada.</sup>

<sup>6</sup> Tanto de Acciones y CFI, como de Renta Fija.

Desde esta pantalla de detalle el operador también puede realizar Ordenes Directas (OD), o Ventas Cortas, activando estas opciones en los recuadros correspon-dientes.

También se encuentra la opción Todo o Nada. Esta función permite al usuario, al momento de agredir determinadas ofertas, condicionar su postura en términos de que ésta ingrese al sistema, sólo en el evento de poder ser calzada en su totalidad.

Una vez ingresados estos datos, se envía la oferta al mercado presionando los íconos "Comprar" o "Vender", según sea el caso.

#### **Modificación de Ofertas**.

Cuando una oferta propia es seleccionada, Sitrel identifica que se trata de una oferta propia, y entrega como únicas posibilidades, la modificación o eliminación de la misma.

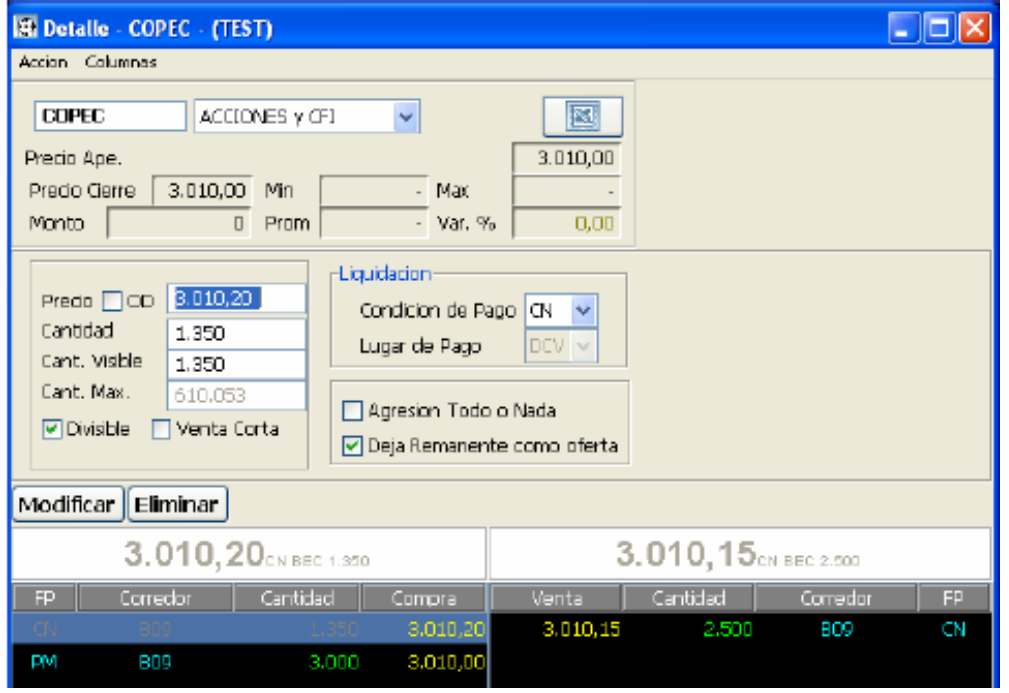

Al mismo tiempo al ser seleccionadas, automáticamente son "retenidas por el sistema", impidiendo su calce por otros usuarios durante un lapso de 20 segundos. Luego de transcurrido dicho tiempo, el sistema las libera, se hayan o no efectuado dichas modificaciones.

Para efecto de entregar una mayor información a los usuarios del sistema, el Sitrel destaca en color gris oscuro, tanto en la ventana de Detalle como en la Rueda de Negociación, las ofertas que se encuentran en proceso de modificación por parte de los usuarios que las ingresaron.

#### **Calce de ofertas**

La opción "calce" – que se ejecuta cuando el usuario pretende agredir más de una oferta inscrita -, aparece destacado en color rojo cuando se seleccionan ofertas de compra previamente inscritas; confirmando de manera visual al usuario que se dispone a ingresar una oferta de venta que generará cierres de negocios con todas aquellas ofertas previamente seleccionadas.

Tratándose del ingreso de ofertas de compra, el botón calce aparece seleccionado en color azul.

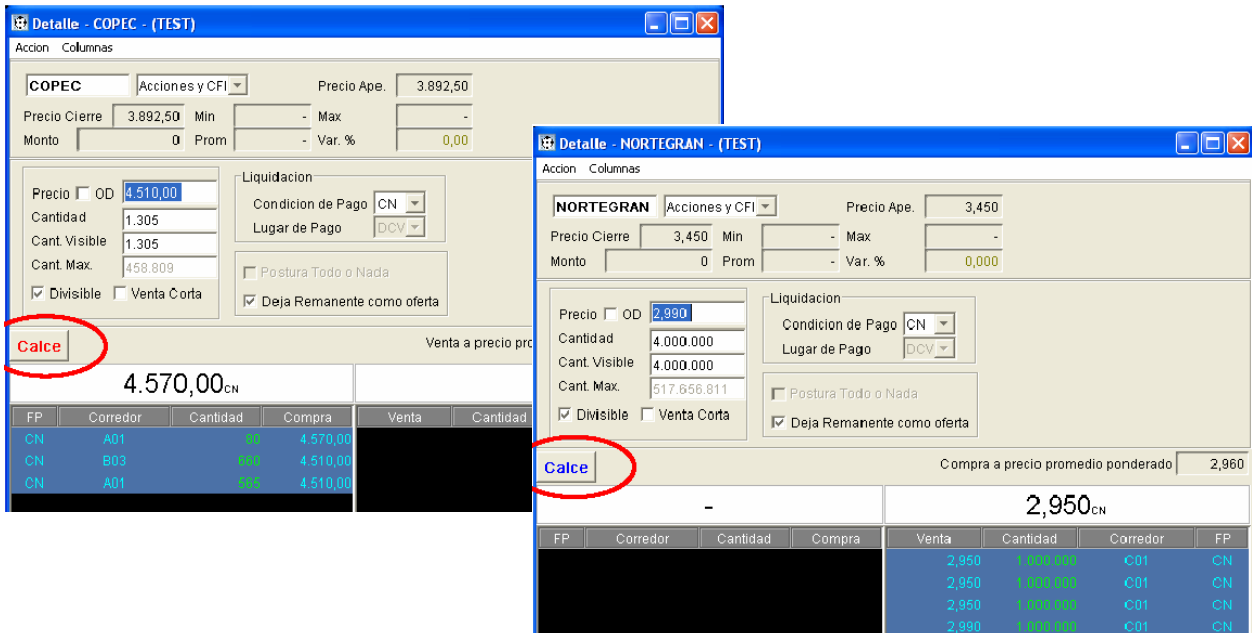

#### **Menú OPCIONES**

Permite visualizar la profundidad de las ofertas mediante colores y todos los cierres efectuado con su respectiva tendencia.

Adicionalmente se puede acceder a la ventana de **Transacciones** haciendo un clic sobre los datos de cierre de un instrumento en particular.

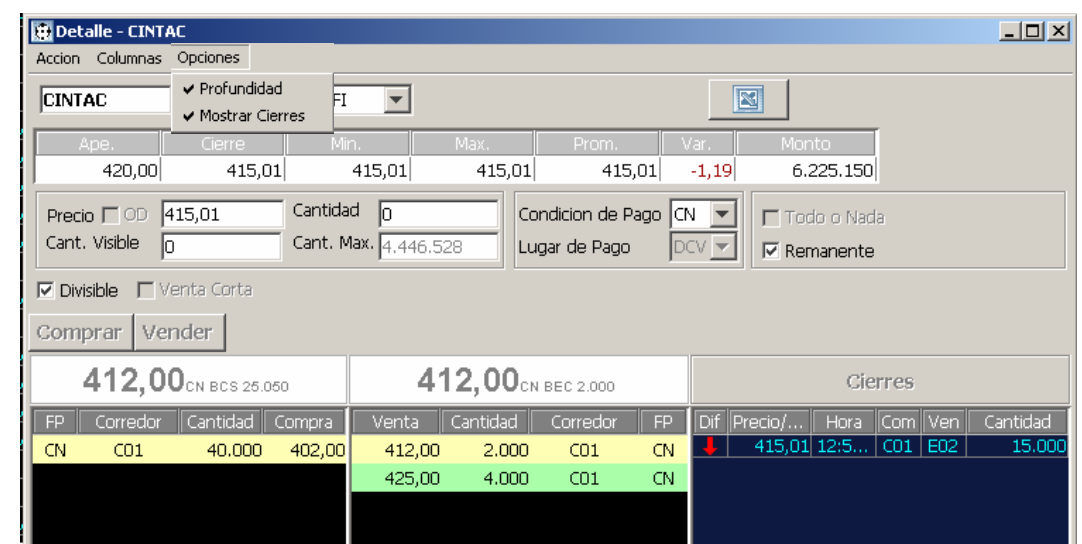

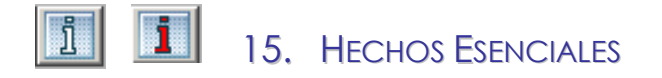

Entrega información en línea respecto de hechos esenciales enviados por las sociedades inscritas en la Superintendencia de Valores y Seguros, y que son retransmitidos en línea por dicho organismo fiscalizador.

El icono de esta aplicación destellará cada vez que se reciba un hecho esencial que no ha sido visto por el usuario.

#### 16. TRANSACCIONES id.

Este cuadro estadístico muestra el listado de cierres del día. Las viñetas permiten clasificar la información de acuerdo a las diferentes metodologías de negociación. Y a través del **Menú Columnas**, el operador puede dejar visibles las columnas que estime pertinentes.

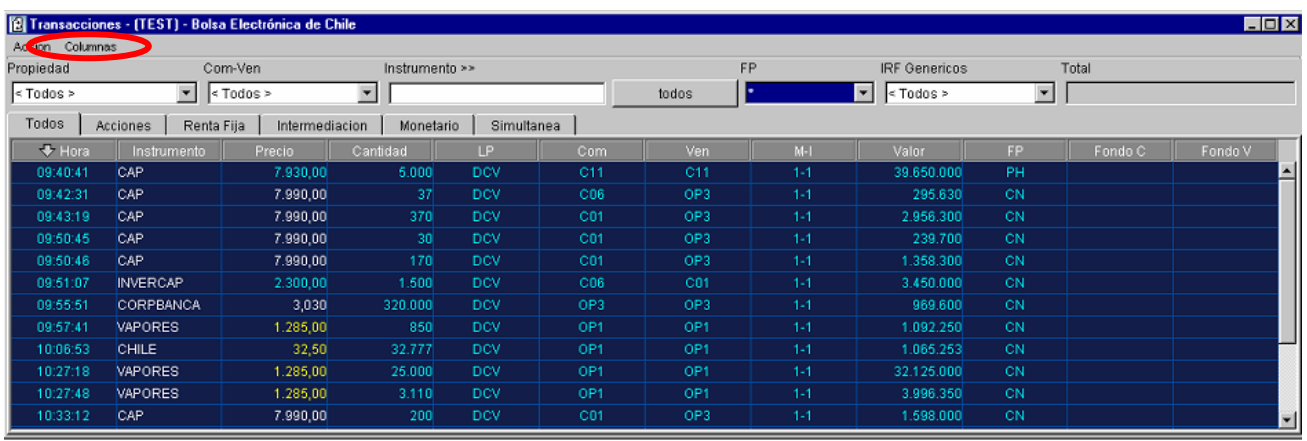

A fin de facilitar la gestión del operador, la pantalla también permite filtrar la información de acuerdo a:

- Propiedad
- Compra-Venta
- Instrumento
- Forma de Pago
- Instrumentos de Renta Fija Genéricos.

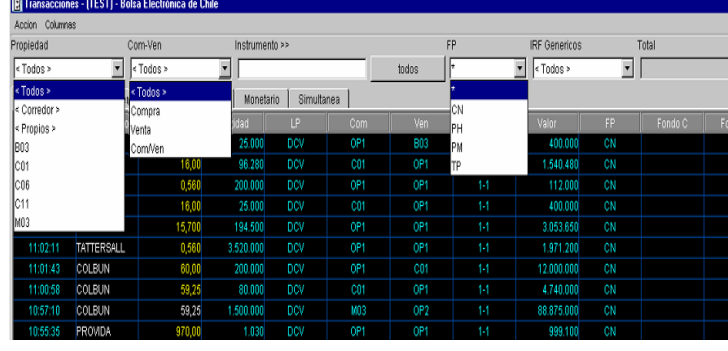

Por su parte, el **Menú Acción** situado en la parte superior de la ventana, permite al operador:

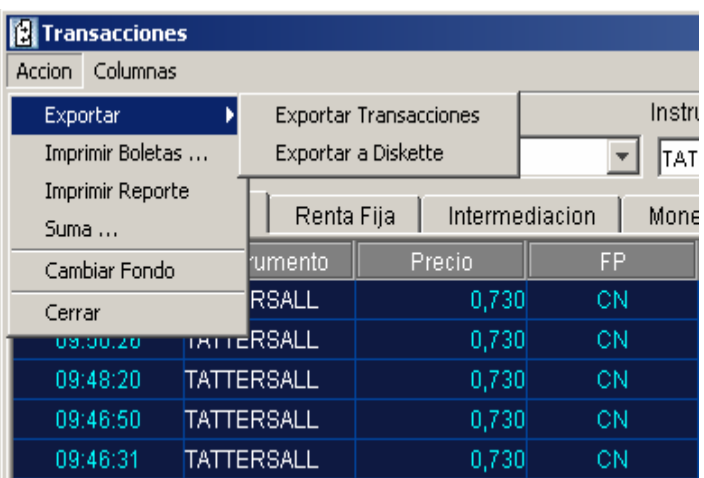

- **Exportar Transacciones,**
- **Exportar a Disquette,**
- **Imprimir Boletas,**
- **Imprimir Reporte:** Se activa al seleccionar un mercado.
- **Suma:** Al hacer doble clic sobre un instrumento determinado, el sistema trae todos los cierres de éste. Con el Mouse se seleccionan todos los campos y al elegir la opción Suma, trae un resumen de las transacciones.
- **Cambiar Fondo:** En el caso de las AFP.

# **COLUMNAS MOVILES:**

El sistema permite al usuario, "arrastrar" o posicionar las distintas columnas de la manera que estime conveniente. Para esto, tiene que seleccionar con el Mouse la celda que da el título de la columna (de color gris), haciendo click en él y manteniéndolo presionado hasta llevar la columna al lugar donde se desee (esto también puede hacerse con las columnas del cuadro estadístico RESUMEN DE ACCIONES).

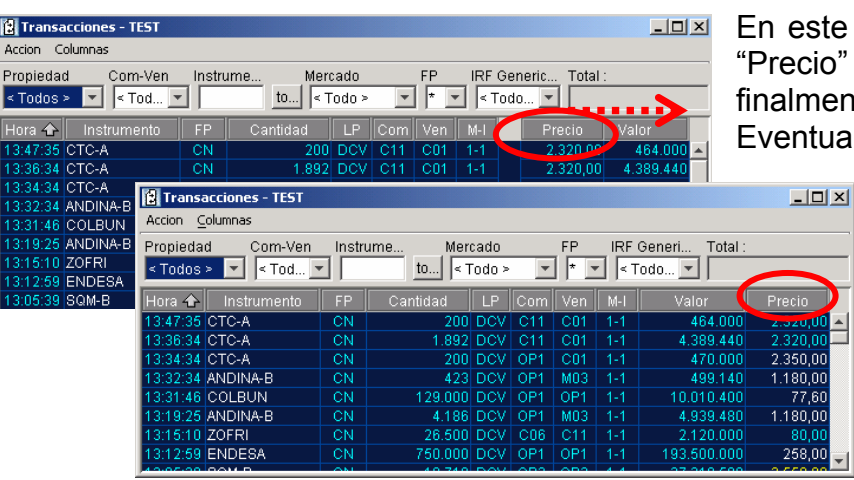

te ejemplo, desplazamos la columna io" hacia la derecha, ubicándola ente al lado de la columna "Valor". ualmente, el operador puede

> desplazar todas las columnas, u ordenarlas por orden creciente o decreciente, pinchando una vez sobre el título de ésta.

# **INCORPORACIÓN DE APLICACIÓN EXCEL Y ENVIO DE ARCHIVOS POR CORREO ELECTRONICO**

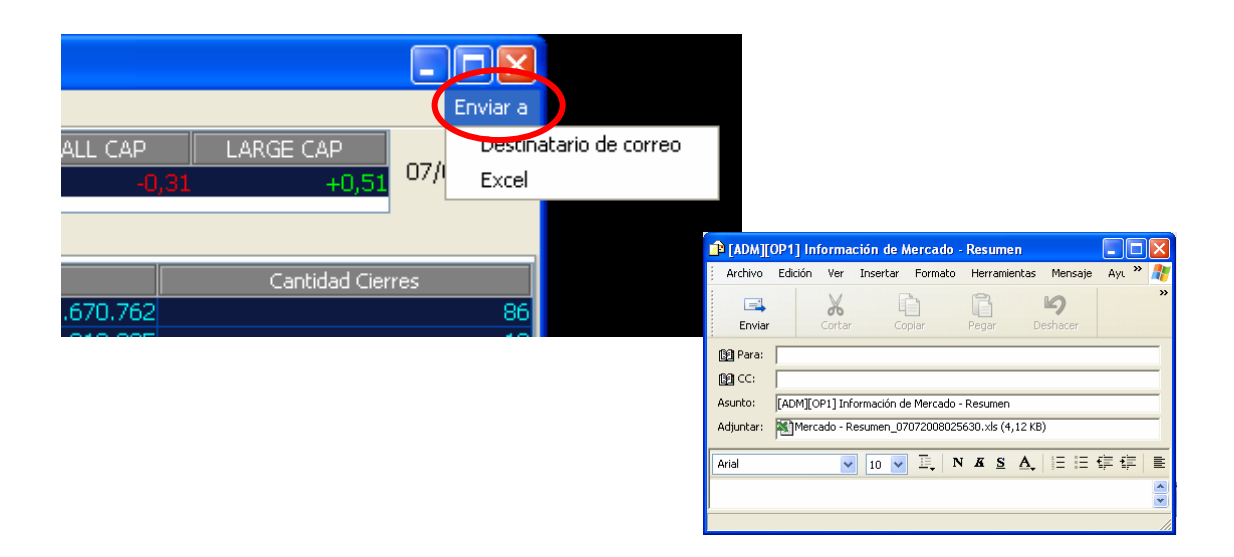

Todas las pantallas cuentan con la opción **ENVIAR A**, botón situado en el extremo superior derecho de cada una de ellas, que al presionarlo, se accede a las alternativas **DESTINATARIO DE CORREO** y **EXCEL** que exporta los datos visualizados en la pantalla de que se trate, a una planilla Excel, los que se pueden enviar a un destinatario de correo electrónico o guardar en el escritorio del usuario.

Para lo anterior, el PC que hace la consulta, debe contar con el software Microsoft Office. Para proceder a su instalación, con el Área de Operaciones Bursátiles.

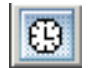

# 17. CONSULTA HISTÓRICA

A través de esta ventana, es posible visualizar una base de datos con los cierres realizados en los últimos 3 meses anteriores contados desde la fecha del día en el cual se consulta.

Posee las mismas propiedades que la ventana de Transacciones, para acceder de manera rápida a la información requerida.

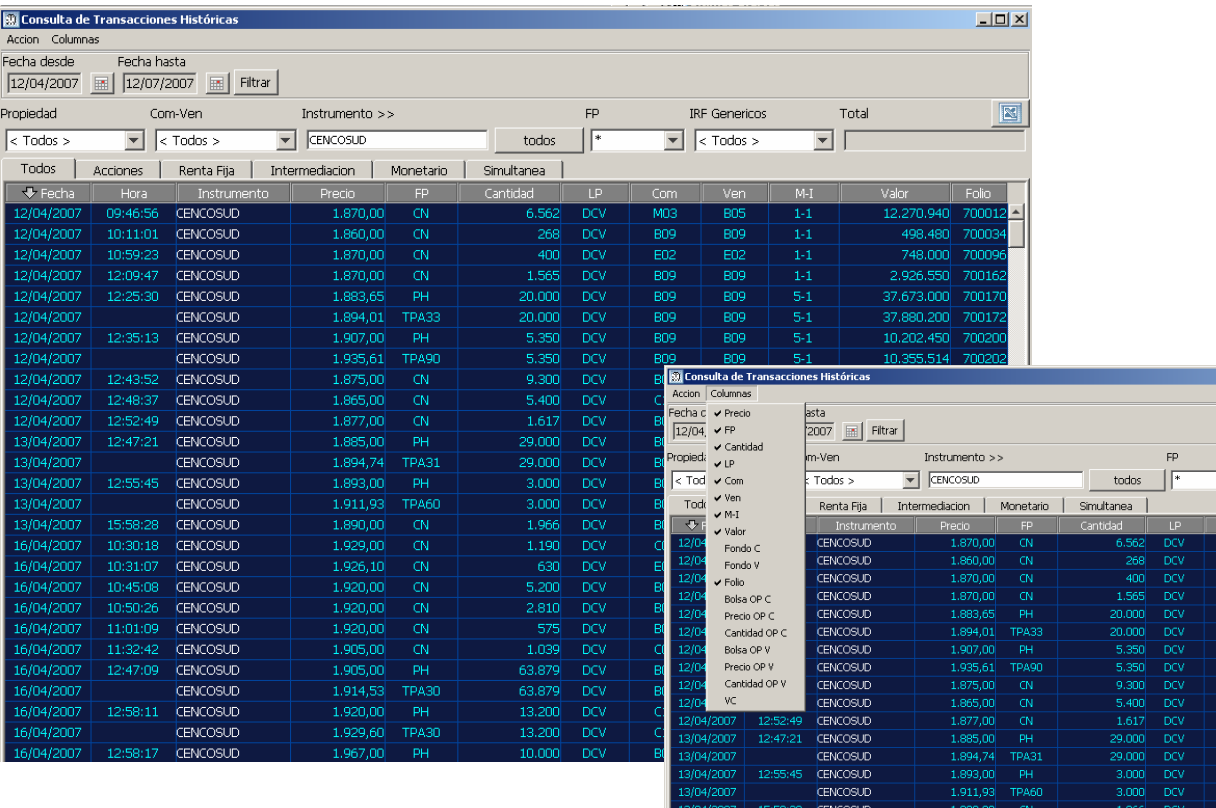

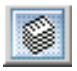

# 18. RESUMEN DE ACCIONES

Es un cuadro estadístico que muestra información de mercado –en línea y en tiempo real-, de todas las acciones que se cotizan en esta bolsa, la variación de los índices bursátiles, y el monto total transado en la jornada.

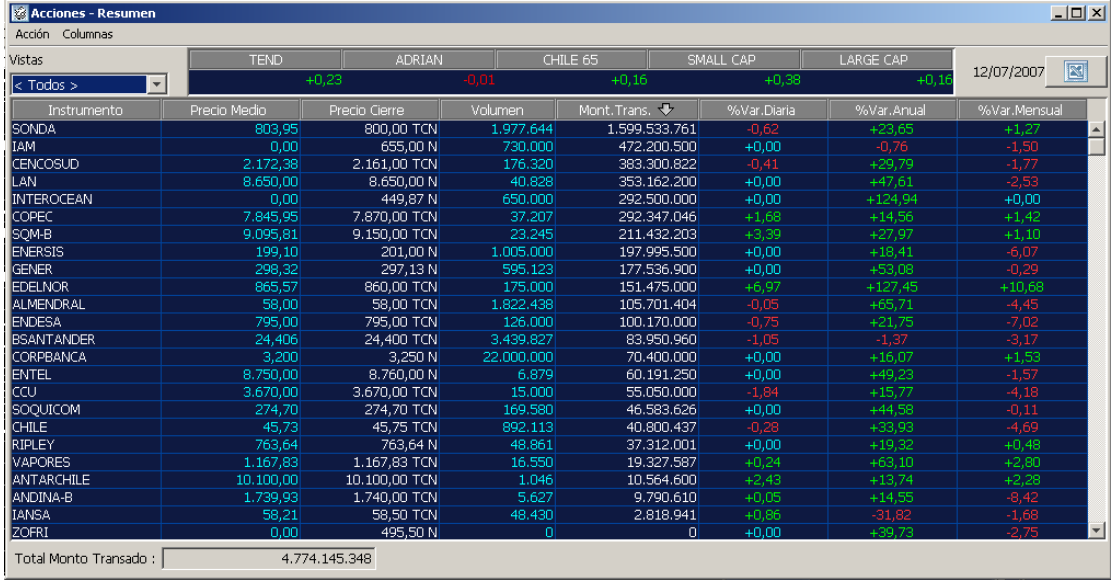

Al igual que en el cuadro estadístico anterior, el usuario puede cambiar la ubicación de las distintas columnas<sup>7</sup>, ordenarlas de manera creciente o decreciente<sup>8</sup>, y puede seleccionar su visibilidad desde el **Menú Columna,** ya sea por:

- Volumen
- Montos Transados
- **Precio de Cierre**
- Precio Mavor
- **Precio Medio**
- **Precio Menor**
- Compra
- Venta

 $\overline{a}$ 

- Variación Diaria
- Variación Mensual
- Variación Anual

A través del **Filtro Vistas** el usuario puede rescatar sus carteras de inversiones, previamente definidas con en la pantalla DEFINICIÓN DE VISTAS 9, así como aquellas que el sistema ofrece por defecto.

<sup>7</sup> Arrastrándolas, manteniendo presionado el puntero en el título de la columna.

 $8$  Pinchando una vez sobre el título de la columna

 $^9$  Ver en página 7, DeFINICIÓN DE Vistas (O CARTERAS DE INVERSIÓN)

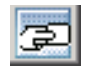

# 19. RESUMEN DE MERCADO

Es un cuadro estadístico que muestra, en línea y en tiempo real, un resumen de los volúmenes transados y la cantidad de cierres realizados en el mercado hasta ese momento. Informa además, la variación que acumulan el Indicador TEND, y los índices ADRián, CHILE 65 y CHILE SMALL CAP y LARGE CAP.

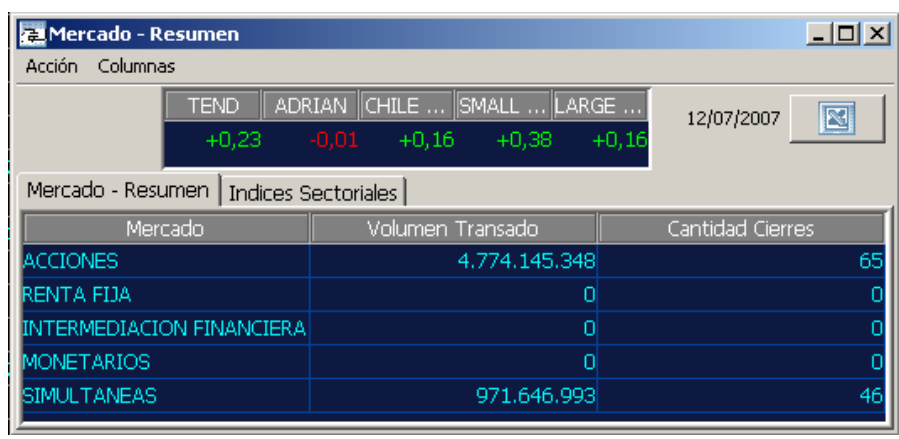

También incorpora un completo **RESUMEN DE TODOS LOS INDICES DE LA BEC,** al cual se puede ingresar seleccionando esta opción en la parte superior de la pizarra. Una vez en él y a través del **Menú Columnas**, el usuario puede determinar la visibilidad de distintos datos:

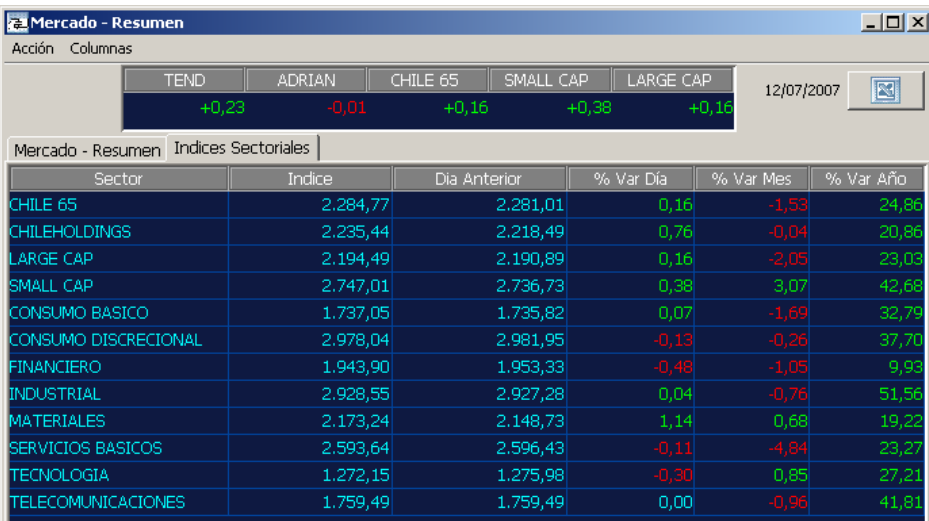

- **Sector**
- **Indice**
- Día Anterior
- Variación Diaria
- **Mes Anterior**
- Variación Mensual
- Año Anterior
- Variación Anual

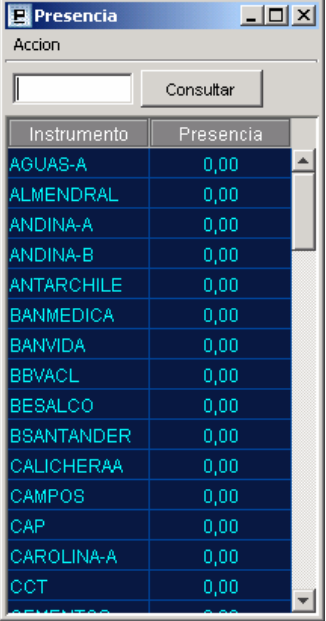

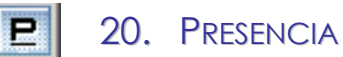

Muestra el listado de todas las acciones que tienen presencia ajustada en el mercado bursátil nacional. El operador puede digitar el nemotécnico en el cuadro de texto para buscar una acción en particular.

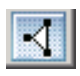

# 21. SISTEMA INTERBOLSAS

A través de esta función, se accede directamente al Sistema de Transacción Interbolsas, permitiendo al operador difundir o calzar ofertas de otras bolsas de valores.

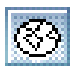

# 22. CONSULTA WEB

Permite ingresar directamente a la Intranet de la Bolsa Electrónica de Chile, donde se puede obtener información histórica de los distintos instrumentos (Acciones, Intermediación Financiera, Monetarios, Renta Fija, y Genéricos).

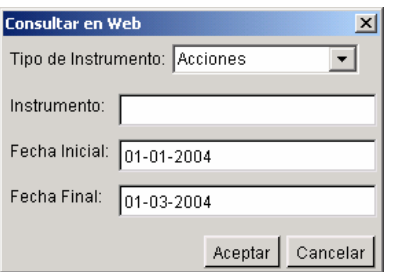

#### 23. MENÚ INFORMACIÓN Y MENÚ HERRAMIENTAS

El usuario puede activar todas las funciones descritas anteriormente, ya sea haciendo clic en los botones de la **BARRA DINÁMICA DE HERRAMIENTAS**, o seleccionándolas en el **Menú Información** o en el **Menú Herramientas**, (tal como se muestra en las imágenes).

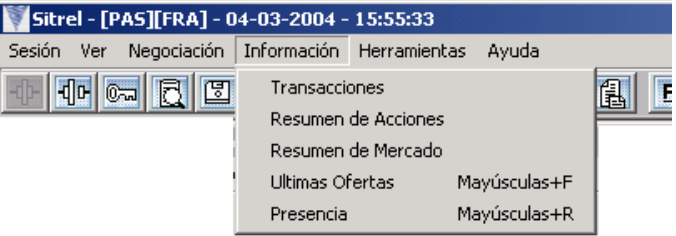

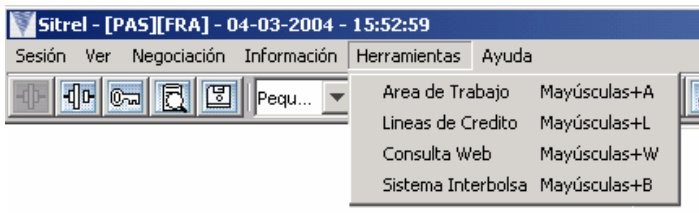

Sin embargo, este último menú incorpora además la función "Area de Trabajo" (ver en sección siguiente).

# **III. AREA DE NEGOCIACION**

#### 24. AREA DE TRABAJO (PANTALLA DE ORDENES Y VALORIZADOR) il I

Se trata de una ventana del **SITREL 5.0**, que equivale a una *hoja de trabajo* (borrador) que el usuario del sistema utiliza para ordenar información de acuerdo a los posibles negocios que puede realizar. Consiste en una ventana dividida en dos secciones: una superior, que corresponde al **Area de Trabajo** propiamente tal y que contiene los datos de las posibles órdenes que efectuará el operador; y una inferior, que muestra las **transacciones realizadas** por el usuario durante el día.

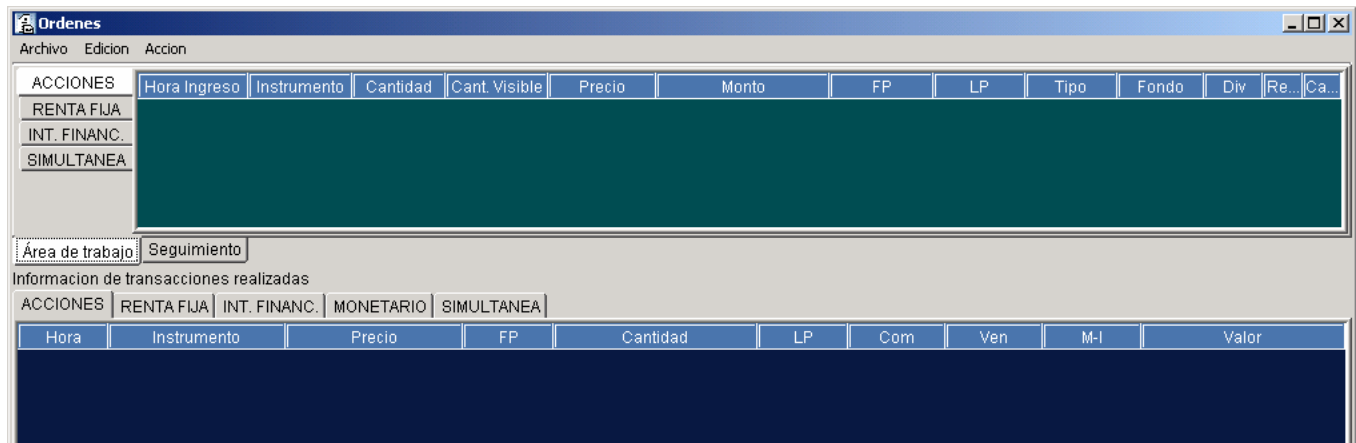

Para que el usuario pueda cargar en el área de trabajo sus órdenes, debe crear con anterioridad un archivo excel o txt (en el block de notas), en el que colocará los siguientes datos del instrumento: precio, cantidad, y condición de compra-venta, entre otros<sup>10</sup>. Luego, a través de la función *copy-paste*, puede insertar estos datos en la hoja de trabajo que está en la parte superior de la pantalla.

Una vez cargados los datos, el área de trabajo activa distintas funciones y campos informativos con las distintas características de la oferta, las que pueden seguir siendo modificadas por el usuario hasta que envíe la orden a negociación.

Del mismo modo, utilizando la función *copy-paste*, el usuario puede rescatar la información recibida del sistema en el área de trabajo, cuando utiliza la opción valorizar, y llevarla a otra aplicación distinta a Sitrel, tales como: Páginas de cálculo, Excel u otra.

#### > CARACTERÍSTICAS DE LA OFERTA PARA CADA INSTRUMENTO:

- **Hora de Ingreso** (hora en la que el usuario cargó la información)
- **Tipo de Oferta** (Compra, Venta, OD, Venta Corta)
- **Forma de Pago**: PH, PM, CN. Debe ser revisada por el usuario, ya que por defecto el sistema asume CN.
- **Lugar de Pago** (DCV, u otra convenida por los operadores)
- **Fondo** (Tipo de Fondo, en el caso de las AFP)
- **Divisible** (El sistema asume por defecto que la oferta es divisible, por lo cual el operador debe chequear este dato)
- **Instrumento** (nemotécnico del Instrumento)
- **Precio**
- **Cantidad**
- **Cantidad Visible**
- → LIMPIAR: Permite borrar las órdenes seleccionadas por el usuario.
- $\rightarrow$  **VALORIZAR:** Valoriza las órdenes que el usuario selecciona. Si éste realiza alguna modificación a la orden, debe volver a valorizarla, para actualizar los datos (independiente de si la modificación altera o no el monto).

 $\overline{\phantom{a}}$ <sup>10</sup> Ver anexo 1.

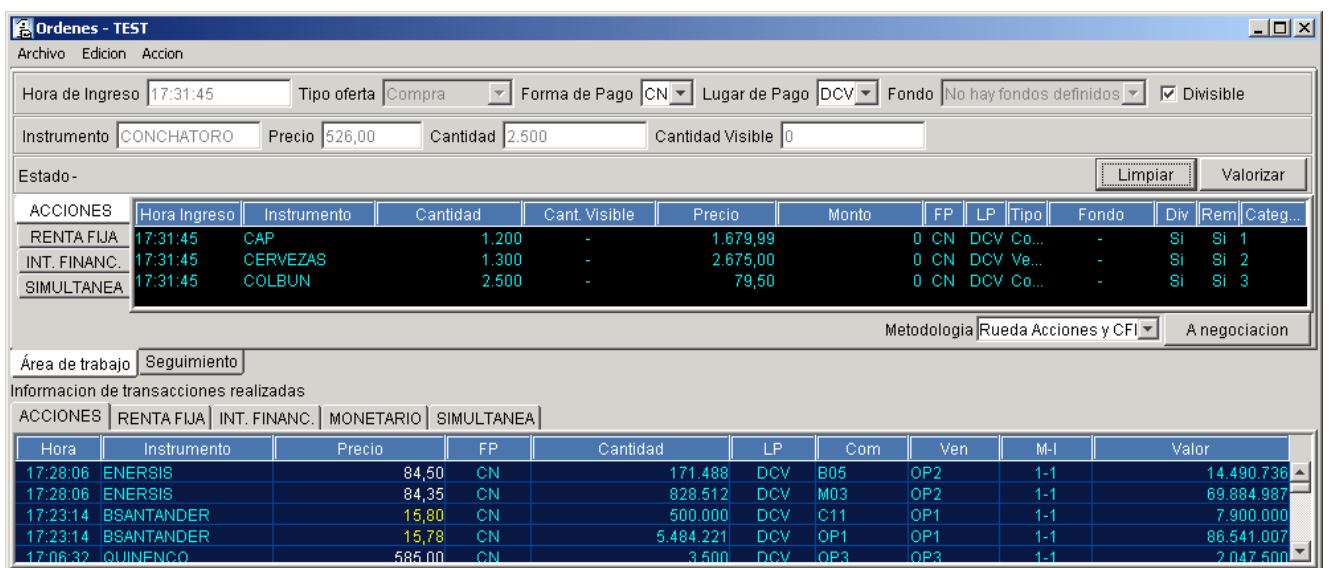

- $\rightarrow$  Filtro de Estado: Filtra las órdenes de acuerdo al tipo de instrumento (Acciones, Renta Fija, Intermediación Financiera, Simultáneas)
- **→ Filtro de Metodología**: Determina el mercado al que el usuario enviará la orden (Rueda de Acciones y CFI o de Renta Fija, Remate, Licitación, Simultánea)
- Î **A negociación**: Envía la orden seleccionada, a la instancia de negociación definida anteriormente.
- **→ Seguimiento**: Permite visualizar si las ofertas enviadas a negociación siguen activas, o si han sido calzadas total o parcialmente (filtrando la información de acuerdo al tipo de instrumento).
- → Información de Transacciones Realizadas: Situada en la parte inferior de la pantalla, muestra las operaciones que el operador ha realizado hasta ese momento, para los distintos instrumentos.

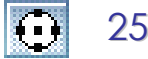

25. RUEDA

Permite el acceso a la metodología de rueda para negociar Acciones y CFI, Renta Fija e Intermediación Financiera e Instrumentos Genéricos seleccionando cualquiera de estas tres opciones en la misma pantalla, haciendo un clic en la viñeta correspondiente.

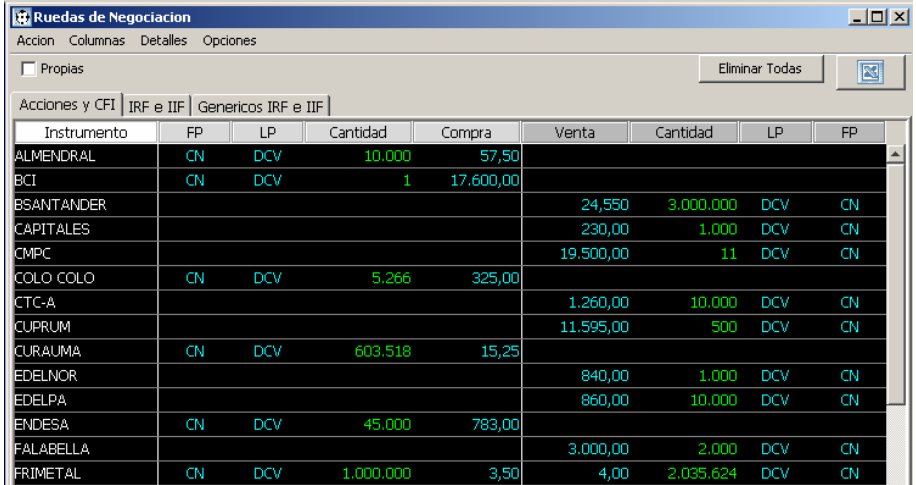

En cada una de las ruedas, por defecto el sistema muestra la mejor oferta de cada instrumento, y las columnas (cuya visibilidad puede ser determinada por el usuario a través del **Menú Columnas**) muestran información de la forma y lugar de pago, cantidad, y si corresponde a una oferta de Compra o Venta.

A través del **Filtro Propias**, el sistema mostrará sólo las ofertas ingresadas por el usuario.

Los distintos Menú ofrecen las siguientes posibilidades:

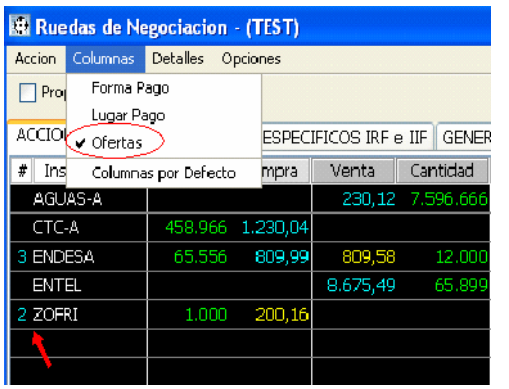

**Menú Acción**: Permite cerrar e imprimir esta ventana y rescata la VENTANA DE DETALLE (pág.11).

**Menú Columnas**: Personaliza las columnas visibles, la opción "Ofertas" muestra las ofertas vigentes en el mercado de cada instrumento.

**Menú Detalles**: Define el número de VENTANAS DE DETALLE que el sistema podrá desplegar<sup>11</sup>. En caso de seleccionar la opción **Uno**, la información de los instrumentos se irá desplegando en una misma ventana, y si se elige la opción **Múltiples**, el sistema mostrará hasta un máximo de cinco VENTANAS DE DETALLE.

**Menú Opciones**: Permite colocar o quitar **Grilla**12 a la pantalla, y activar la función **Destello y Destello Largo**, la que destaca el instrumento cada vez que se ingresa una nueva oferta a la rueda. Cuenta con una **señal audible** para reconocer el ingreso de Ordenes Directas y la opción **Mostrar Cierres** entrega información del último precio de cierre y la tendencia de éste. Adicionalmente se puede acceder a la ventana de Transacciones haciendo un clic sobre los datos de cierre de un instrumento en particular.

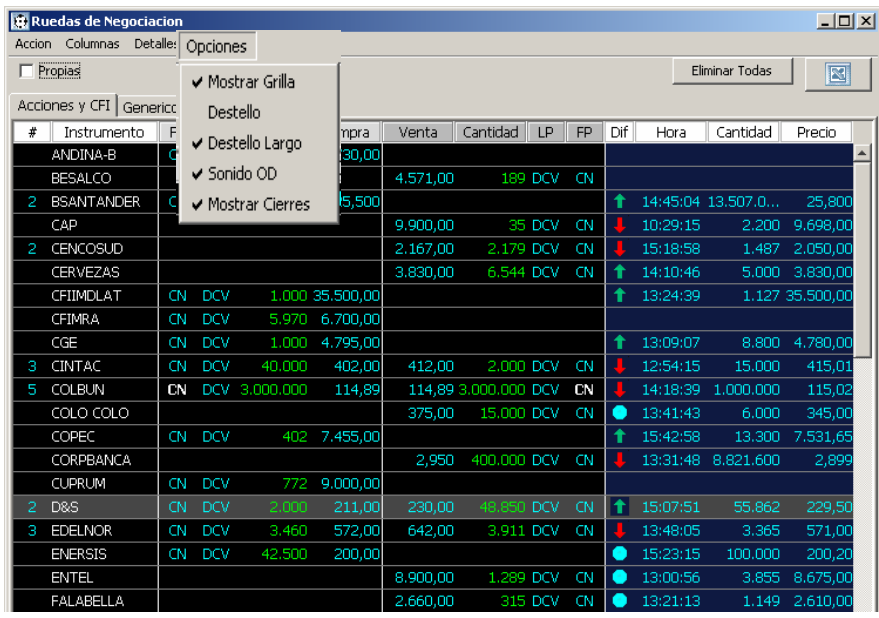

<sup>&</sup>lt;sup>11</sup> Ver en página 11.

<sup>&</sup>lt;sup>12</sup> La "Grilla" permite cuadricular la pantalla, simulando la presentación (no las funciones) de una planilla de cálculo.

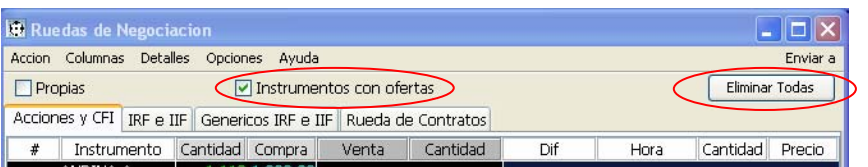

La opción I**nstrumentos con Ofertas**, permite visualizar sólo aquellas ofertas vigentes en el mercado.

La alternativa **Eliminar Todas** permite al operador eliminar, desde cualquier rueda, todas sus ofertas. Excepto las órdenes directas.

Al hacer clic en el icono "Eliminar Todas", se despliega una "Ventana de Confirmación", donde el operador debe ratificar la orden.

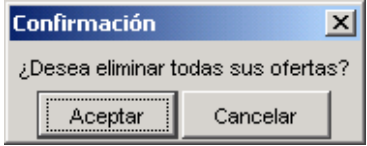

# **Ventana: Rueda de Contratos**

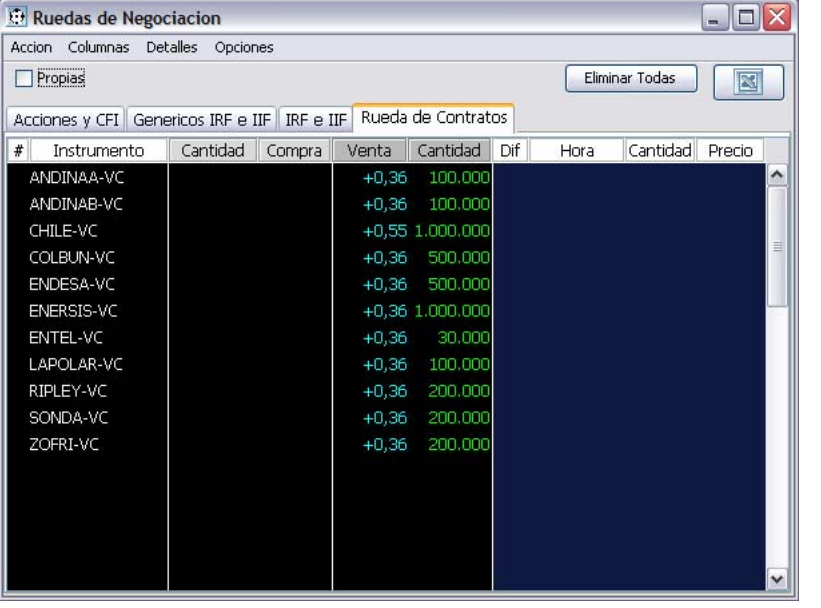

En esta nueva rueda de Contratos, los usuarios podrán ofrecer dar y tomar en préstamo acciones, según corresponda, respecto de aquellos títulos autorizados por el Directorio, que son los mismos autorizados para hacer Operaciones Simultáneas.

**Ingreso de ofertas:** El ingreso de ofertas se realiza, en la pantalla Detalle, en la opción "Demandas", para pedir acciones en préstamo; y la opción "Ofertas" para aquellos usuarios que quieran ofrecer entregar acciones en préstamo.

**El usuario debe ingresar:** El precio, expresado en términos de una tasa de interés mensual; la cantidad de acciones de la oferta y el instrumento de que se trate.

**Nemotécnicos:** Conforme a la Circular Nº 128 de fecha 24 de julio de 2007; el código nemotécnico del instrumento subyacente, será seguido de los caracteres –VC; o –CT.

**Significado del carácter –VC**: El carácter –VC, quiere significar que se trata de un préstamo que será destinado a materializar una venta corta.

**Significado del carácter –CT:** El carácter –CT, quiere significar que se trata de un préstamo que será destinado para realizar con las acciones cualquier otro propósito distinto a efectuar una venta corta con ellas; como por ejemplo: a) Para responder a una venta efectuada con anterioridad por el usuario y que por alguna razón, no dispone de las acciones; b) Para participar en calidad de accionista de una junta; c) cualquier otro objeto lícito.

# 26. REMATES

Se puede acceder a la metodología de Remates, seleccionando esta opción tanto en el **MENÚ NEGOCIACIÓN,**  como haciendo clic en el icono correspondiente en la **BARRA DINÁMICA DE HERRAMIENTAS,** los cuales se activan de acuerdo al horario de remates establecido por la Bolsa Electrónica de Chile<sup>13</sup>.

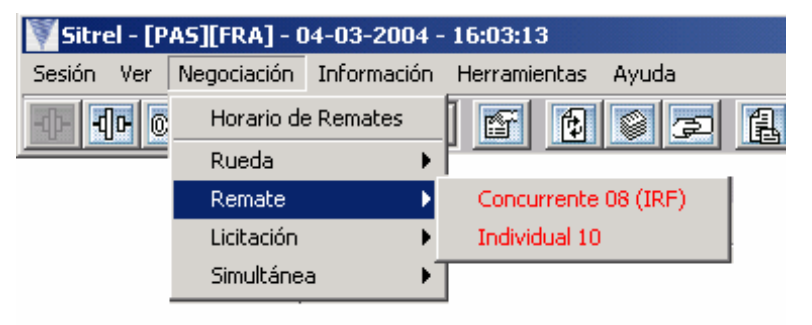

Los remates pueden ser Individuales o Concurrentes, y sus horarios de negociación, así como el tipo de instrumento y la duración de los respectivos periodos de Inscripción, Difusión y Adjudicación, varían de acuerdo al tipo de remate elegido por el operador (Anexo II).

Al hacer doble clic sobre el remate elegido (**Concurrente o Individual**), se activa el icono **INSCRIBIR**, que al ser seleccionado, despliega una pantalla de captura de datos, tal como se ve en la siguiente imagen. Una vez ingresada la oferta al sistema, ésta será conocida por los operadores sólo cuando comience el Periodo de Difusión.

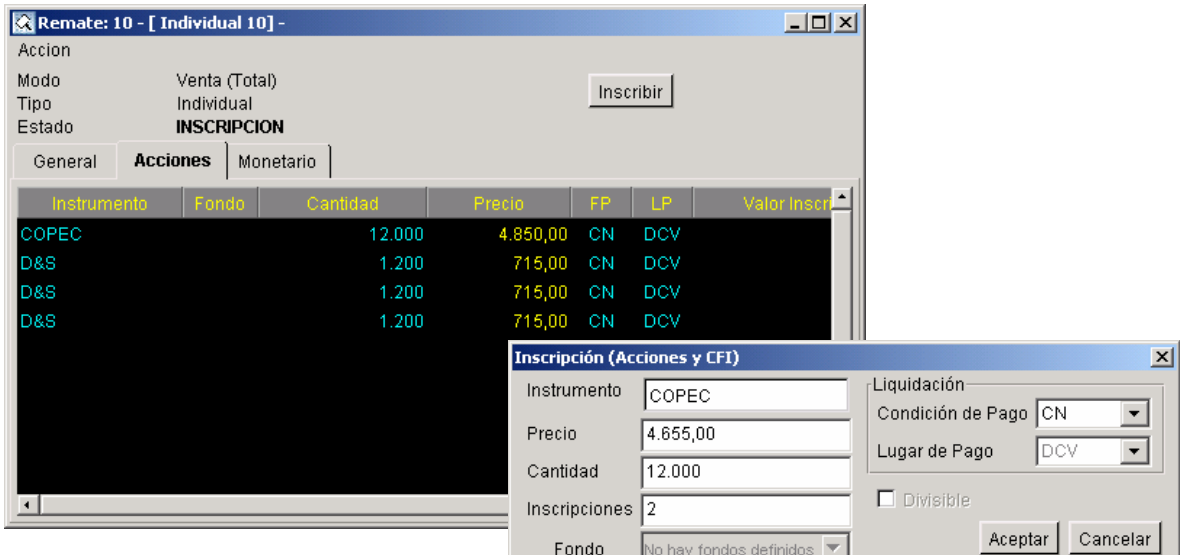

 $\overline{\phantom{a}}$ 13 Se pueden acceder a éste, a través de la opción "Horario de Remates" del **Menú Negociación**. Detalle de esta información en Anexo II.

En caso de que el usuario quiera modificar o eliminar su oferta, puede rescatar los datos haciendo doble clic sobre el instrumento en cuestión, con lo cual se desplegará una ventana que le permitirá realizar los cambios o borrar la oferta (esto es posible sólo durante el periodo de Inscripción).

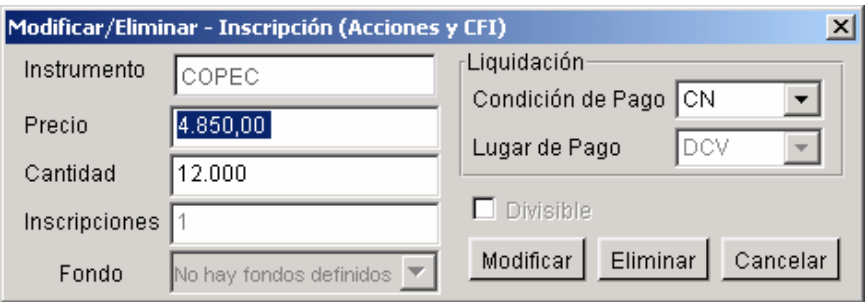

Cuando comienza el **PERIODO DE DIFUSIÓN,** las ofertas inscritas y sus condiciones son conocidas por todos los usuarios del sistema a través de la pantalla de difusión.

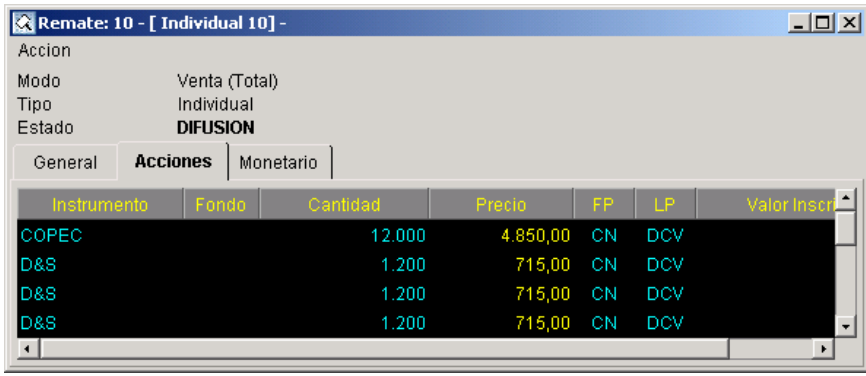

Terminado este periodo, comienza el de **ADJUDICACIÓN**. Presionando el icono **Postular**, se abre una ventana que permite al usuario tanto *Postular* como *Mejorar su Oferta*. Los negocios son adjudicados una vez transcurrido el tiempo de Postulación, que varía de acuerdo a lo establecido en el Manual de Operaciones Bursátiles<sup>14</sup>.

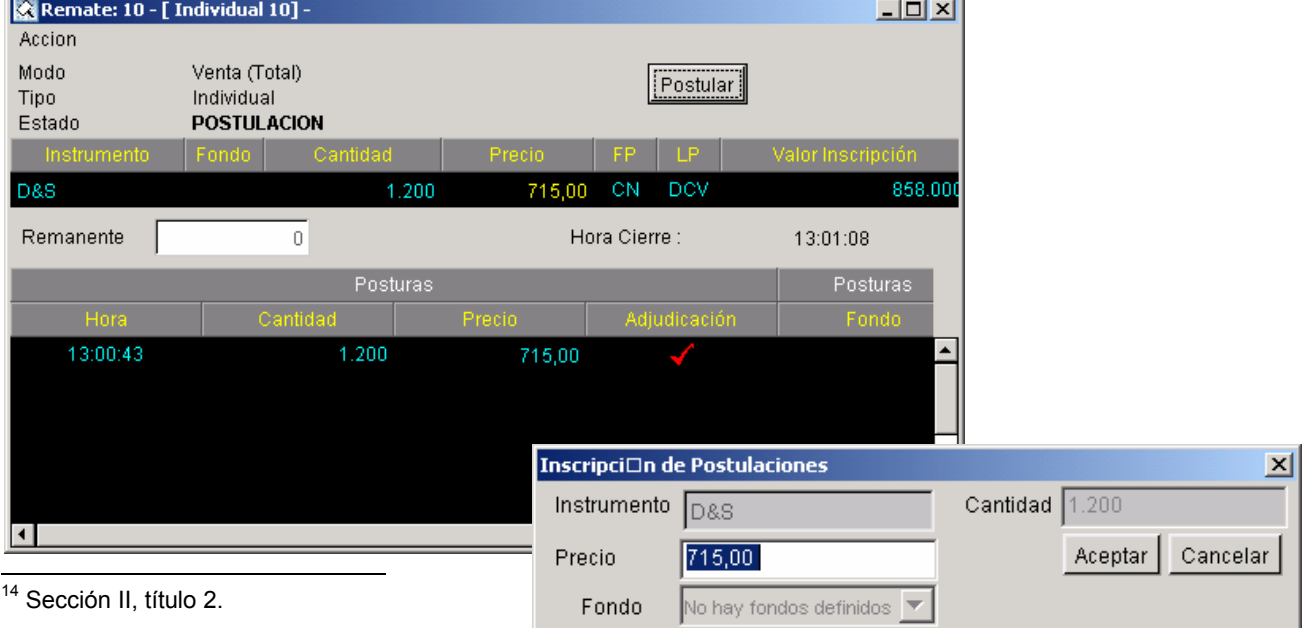

Las ventanas de cada remate Individual o Concurrente van incorporando en sus columnas y en su diseño toda la información asociada a ellos, ajustándose al periodo en que se encuentran, ya sea de *Inscripción, Difusión o Adjudicación*.

Esto afecta también al **Menú Acción** que se encuentra en la parte superior de todas las ventanas. A través de éste el operador accede a distintas funciones o tareas que varían de acuerdo a la instancia de remate, o a la pantalla en que se encuentra situado (general o de un tipo de instrumento en particular).

El sistema también permite realizar rápidamente funciones tales como *Inscribir, Modificar o Eliminar una Oferta* y *Filtrar su Propiedad*, posicionándose en cualquier parte de la pizarra de ofertas, y haciendo clic con el botón derecho del Mouse.

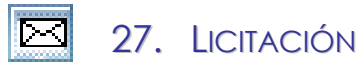

Al acceder a esta metodología (haciendo clic en el icono, o en el **Menú Negociación**), el operador puede inscribir o postular a procesos de Licitación de Valores (Colocaciones), y a Ofertas Públicas de Adquisición de Acciones (OPA).

#### $\rightarrow$  **INSCRIPCIÓN DE UNA OPA:**

El operador podrá inscribir un llamado de Oferta Pública de Adquisición de Acciones (OPA) a través de la opción **"Compra"**. Una vez seleccionada, debe hacer clic en el icono **"Inscribir"**, con lo cual se desplegará la **Ventana de Ingreso de Datos (Compra),** en la que debe ingresar la siguiente información:

- Nemotécnico del Instrumento
- Precio máximo
- Cantidad
- Porcentaje de Demanda establecido como necesario para la adjudicación en forma automática.
- Condición de Pago
- Fecha y Hora en que se realizará la Licitación.

Luego debe **"Aceptar"** para que la oferta sea conocida por los demás operadores.

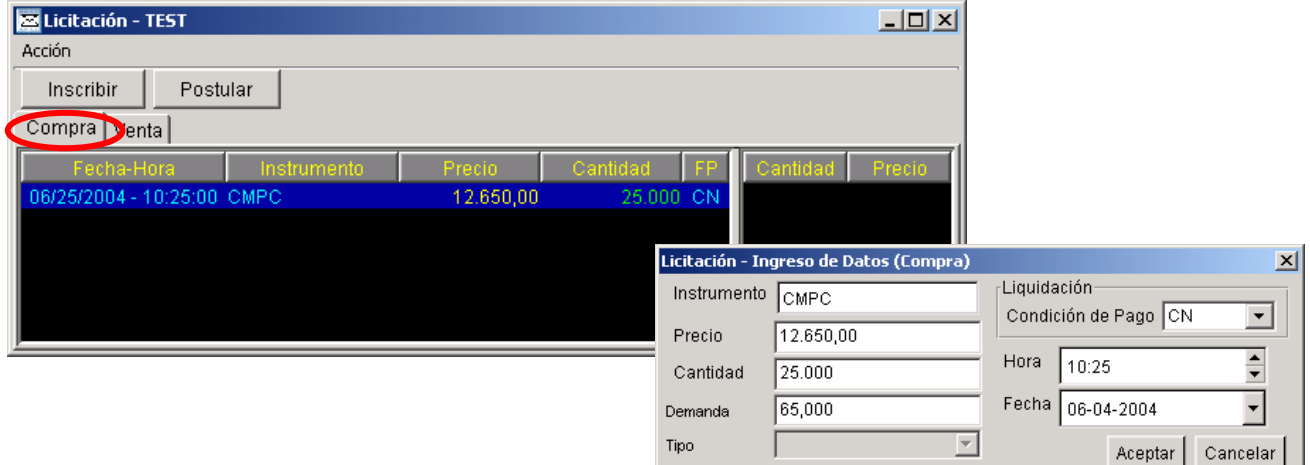

#### $\rightarrow$  **POSTULACIÓN A UNA OPA:**

Para postular a un llamado de Oferta Pública de Adquisición de Acciones (OPA), el operador también tendrá que seleccionar previamente la opción **"Compra"**, seleccionando el llamado con el Mouse y luego, hacer clic en el icono **"Postular"**, a fin de que se despliegue la **Ventana de Inscripción de Postulaciones**. A través de ella el operador puede aceptar las condiciones de la oferta, o bien modificar la cantidad.

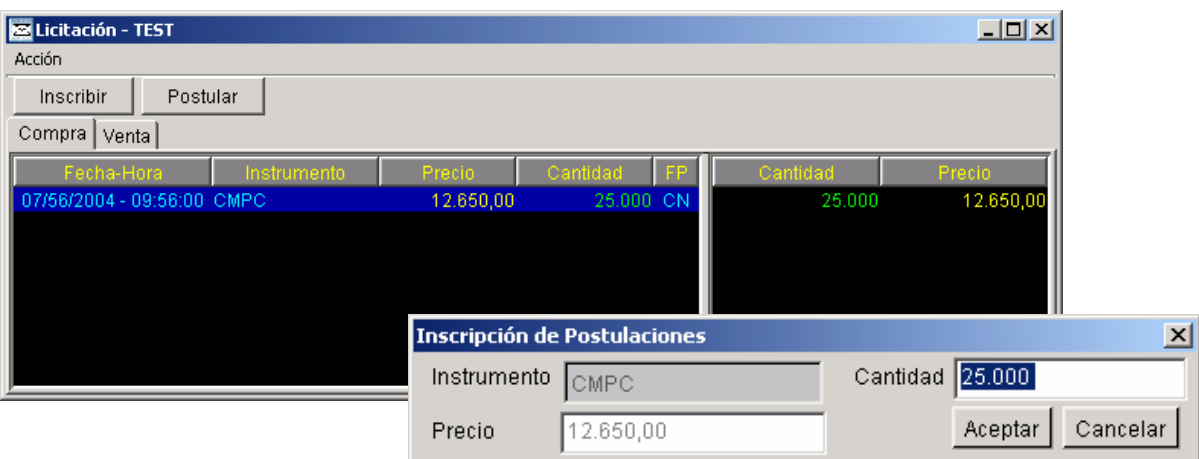

Cabe precisar que no se visualizan las condiciones de las posturas que otros operadores hayan presentado.

#### > INSCRIPCIÓN DE UN LLAMADO A LICITACIÓN:

El operador podrá inscribir un Llamado a Licitación a través de la opción "**Venta**". Una vez seleccionada, debe hacer clic en el icono "**Inscribir**", con lo cual se desplegará la **Ventana de Ingreso de Datos (Venta)**, en la que debe ingresar la siguiente información:

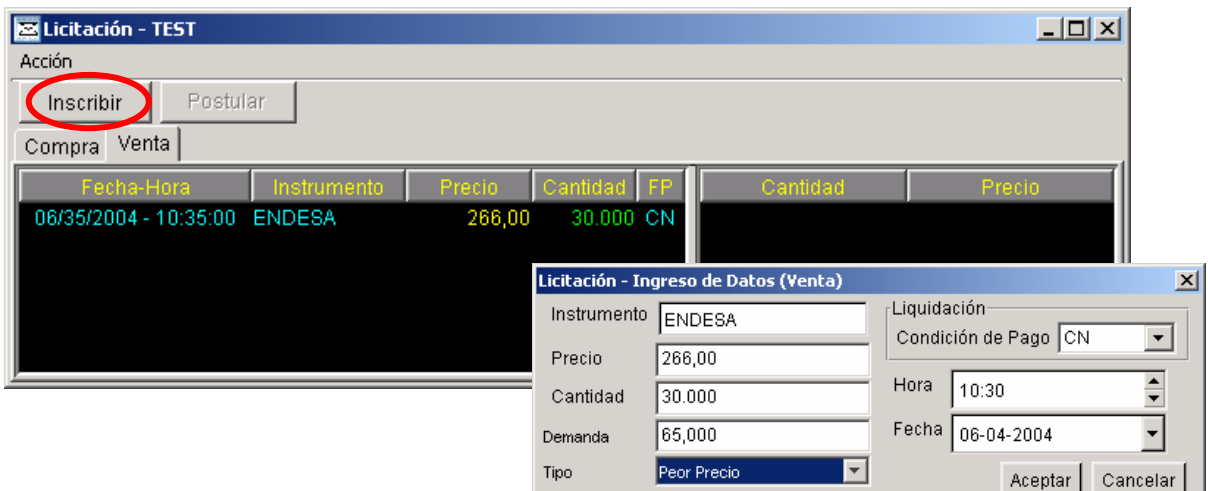

- Nemotécnico del Instrumento
- Precio mínimo
- Cantidad
- Porcentaje de Demanda establecido como necesario para la adjudicación en forma automática.
- Tipo de Adjudicación (Peor Precio en condiciones de adjudicación, o Precio Postura)
- Condición de Pago
- Fecha y Hora en que se realizará la Licitación.

#### > POSTULACIÓN A UN LLAMADO DE LICITACIÓN:

Para postular a un Llamado de Licitación, el operador también tendrá que seleccionar previamente la opción "**Venta**", y luego hacer clic en el icono "**Postular**", a fin de que se despliegue la **Ventana de Inscripción de Postulaciones**. A través de ella el operador puede aceptar las condiciones de la oferta, o bien modificar tanto el precio como la cantidad.

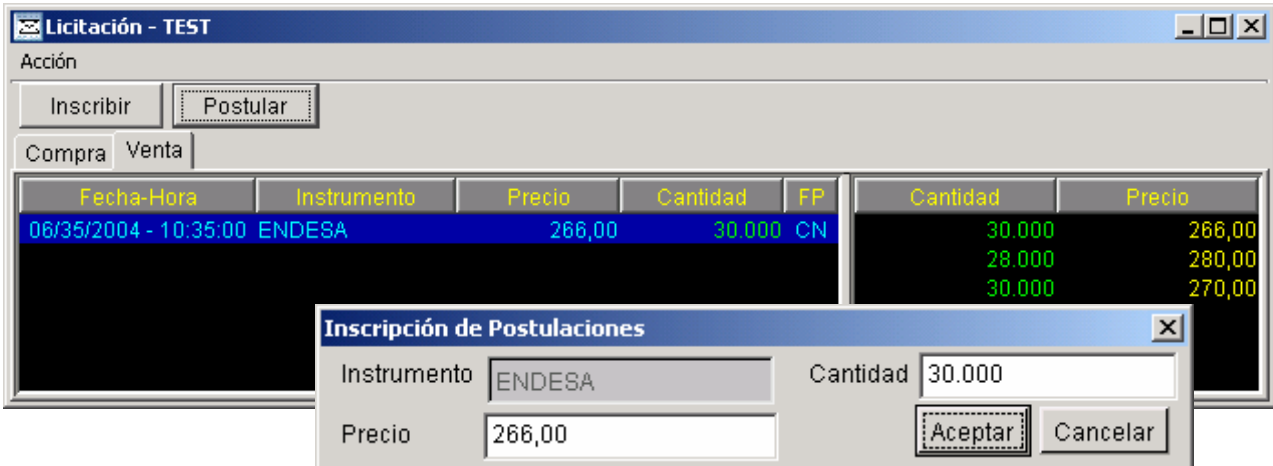

Cabe recordar que el operador tendrá conocimiento sólo de sus posturas.

Una vez concluida la licitación u OPA, el operador podrá conocer las adjudicaciones en la PANTALLA DE TRANSACCIONES<sup>15</sup>, bajo la Metodología 3.

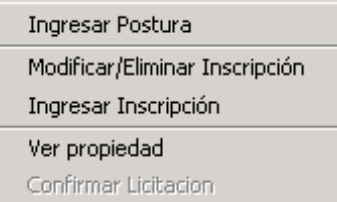

A fin de agilizar el proceso, el operador puede acceder a las opciones descritas anteriormente haciendo clic en el botón derecho del Mouse, con lo cual se desplegará un **Menú de Ayuda** con opciones que se activan de acuerdo al estado de la negociación.

Este Menú entrega además la opción de "**Ver Propiedad**", que informa respecto a quién inscribió la OPA o el llamado a Licitación, y la opción "**Modificar/Eliminar Inscripción**".

 $\overline{\phantom{a}}$ <sup>15</sup> Ver en página 12.

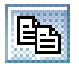

#### 28. OPERACIONES SIMULTÁNEAS

Al hacer clic en el icono de la **BARRA DINÁMICA DE HERRAMIENTAS**, o en el **Menú Negociación**, se desplegará la **PANTALLA PARA OPERACIONES SIMULTÁNEAS** en la que se visualizan las mejores ofertas de compra y venta para cada uno de los plazos que se encuentren en negociación.

El número de días de financiamiento para las operaciones simultáneas se determina considerando la condición de liquidación de la operación contado de la misma. El "plazo en días" solicitado ingresar por el sistema, se informa en función de los días que median entre la fecha de liquidación de la operación contado, y la fecha de vencimiento de la operación a plazo, que forman parte de la operación simultánea de que se trate.

Si una vez completados los datos solicitados por el sistema para ingresar una oferta de simultánea, el usuario cambia la condición de liquidación de la operación contado (PH-PM-CN), el software cambia automáticamente el plazo de la inversión que representa la operación a plazo asociada; informando este hecho al usuario oferente de la misma.

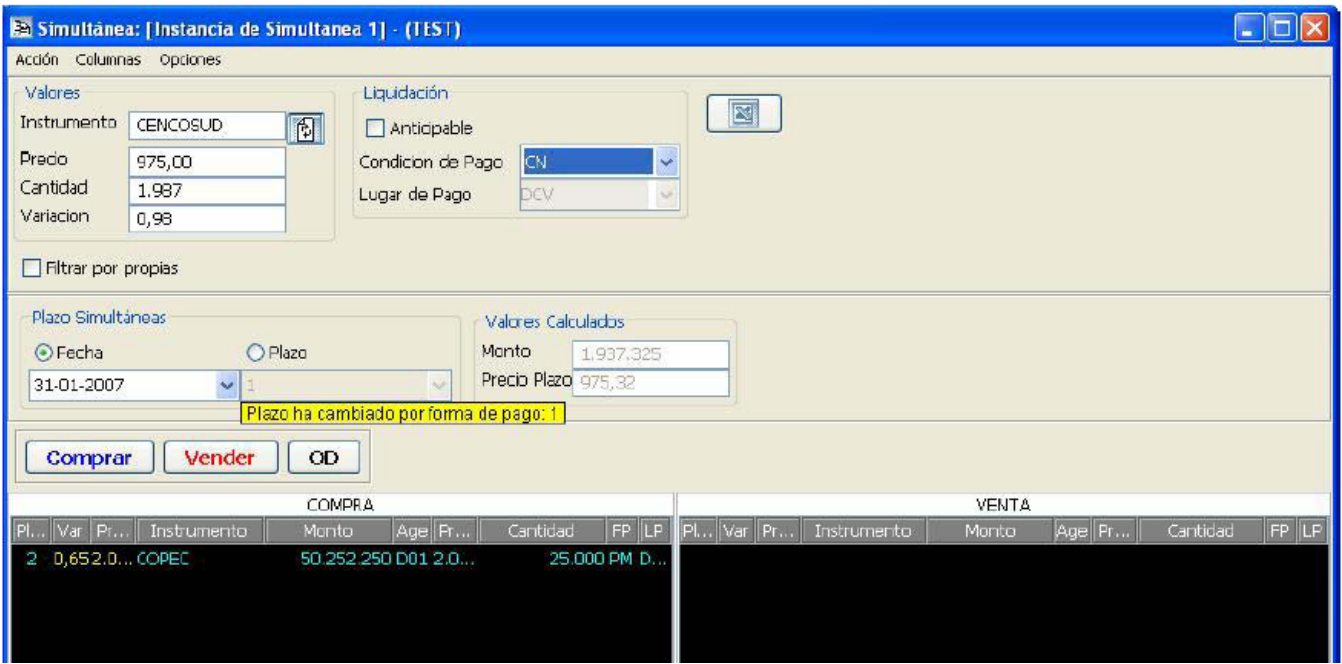

El operador puede ingresar tres tipos de ofertas:

- Compra
- Venta
- OD (Orden Directa)

Para esto debe ingresar las características de la oferta, en las distintas áreas de captura de datos:

#### $\rightarrow$  **PLAZO SIMULTÁNEAS:**

El usuario tiene dos opciones para determinar el número de días en que se liquidará la operación, ya sea por fecha o por plazo. Si elige "**Fecha**", e ingresa una fecha determinada, el sistema mostrará automáticamente, en la ventana de plazos el número de días correspondiente. Lo mismo a la inversa, si el usuario elige "**Plazo**", e ingresa un número tentativo de días, el sistema mostrará la fecha a la que corresponde.

#### $\rightarrow$  **VALORES**:

En esta área, el operador debe especificar el *Nemotécnico del Instrumento*, *Precio*, *Cantidad* y *Variación Nominal* (correspondiente a la tasa a la que se negociará la operación). Una vez ingresados estos datos, el sistema calcula automáticamente los valores finales, los que se muestran en la **Ventana de Valores Calculados**.

#### $\rightarrow$  VALORES CALCULADOS:

Muestra el Monto y Precio-Plazo finales, de acuerdo a los datos ingresados.

#### $\rightarrow$  LIQUIDACIÓN:

El usuario debe señalar la condición, el lugar de pago, y si la operación es anticipable o no. El sistema asume la operación como no anticipable.

Una vez ingresadas las características de la oferta, el corredor señala si ésta corresponde a una operación de Compra, Venta u OD, presionando el icono respectivo. De esta manera la oferta ingresa a negociación en la pizarra correspondiente<sup>16</sup> y queda registrada en la pantalla de **ULTIMAS OFERTAS**17.

El operador también puede visualizar las ofertas propias a través del filtro **Filtrar por Propias**. En caso de que necesite modificar o eliminar una oferta, deberá hacer clic sobre el instrumento, con lo cual se activarán las opciones *Modificar* y *Eliminar* y el cursor quedará posicionado en el campo "variación" para modificar la tasa fácilmente.

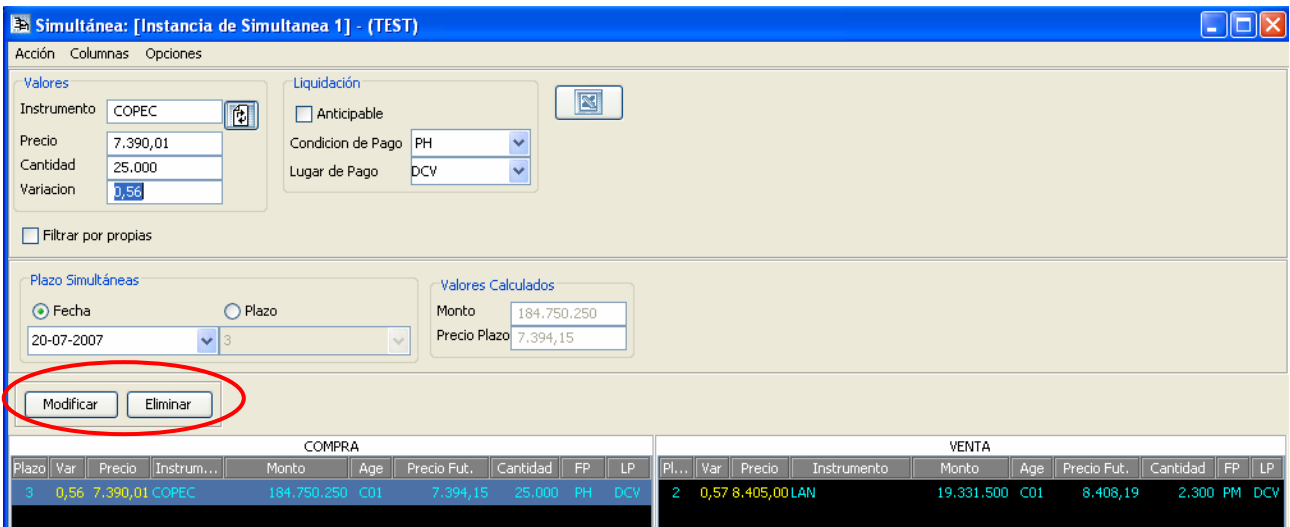

 $\overline{a}$ 

<sup>&</sup>lt;sup>16</sup> La pantalla de Operaciones Simultáneas incorpora dos pizarras distintas, una para Compras y otra para Ventas; en caso de ser una OD, la oferta ingresa automáticamente a ambas pizarras.

<sup>&</sup>lt;sup>17</sup> Ver en página 10.

Finalmente, a través del **Menú Columnas**, situado en la parte superior de la pantalla, el operador puede definir los datos visibles de la oferta.

# 29. MENÚ NEGOCIACIÓN

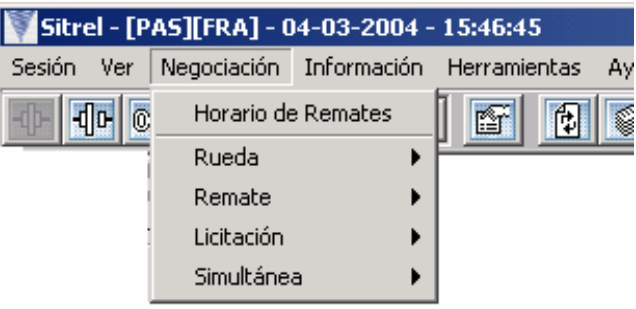

Otra Opción que tiene el usuario para acceder a las distintas metodologías de negocios, es a través del **MENU NEGOCIACIÓN** que al ser activado permite rescatar las distintas pantallas correspondientes a Rueda, Remate, Licitación y Simultáneas, así como desplegar la ventana informativa de los Horarios de Remates.

# 30. MENÚ VER

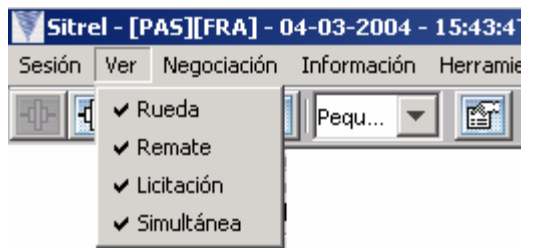

En caso de que el usuario quiera agregar o quitar los íconos correspondientes a Rueda, Remate, Licitación y Operaciones Simultáneas, de la **BARRA DINÁMICA DE HERRAMIENTAS**, el operador puede seleccionar en el **MENU VER**, aquellas que le interesa que estén visibles o no.

# 31. MENÚ AYUDA

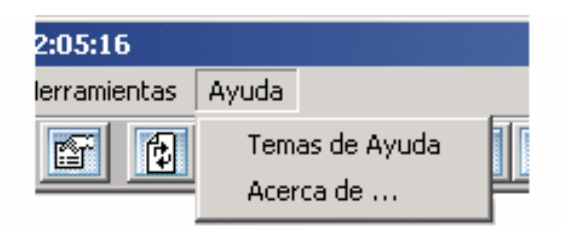

Este menú proporciona ayuda al usuario acerca de la manera de operar a través del **SITREL 5.0** y sus características.

# **ANEXOS**

#### ANEXO 1: FORMATO DEL ARCHIVO .TXT PARA CARGAR ÓRDENES EN EL **AR E A D E T R A B A J O**

El formato del archivo plano responde a las siguientes características de acuerdo al tipo de instrumento:

#### **FORMATO DE ACCIONES.**

Debe ser escrito en MAYUSCULAS e incorporar la siguiente información:

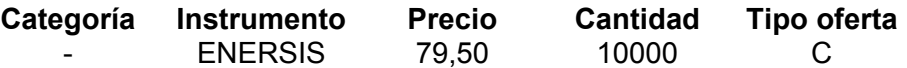

- 1. Categoría: Corresponde a un indicador propuesto por el usuario. Debe ser llenado necesariamente con algún carácter alfa numérico.
- 2. Instrumento: Corresponde al nemotécnico.
- 3. Precio: Deben ser números enteros, sin separador de miles. En caso de un precio con decimales, se debe utilizar la coma (,), para separarlos de la parte entera del precio. Por ejemplo: 2547,45.
- 4. Cantidad: Corresponde a la cantidad de unidades del instrumento. Debe ser en enteros, sin separador de miles, como por ejemplo: 10000.-
- 5. Tipo de oferta: Debe ser ingresada una letra C, para indicar una oferta de compra; V para el caso de ventas; VC para el caso de venta corta; y OD para el caso de una orden directa. Si no se especifica, se debe indicar un guión (-).

#### **FORMATO DE RENTA FIJA.**

Debe ser escrito en MAYUSCULAS e incorporar la siguiente información:

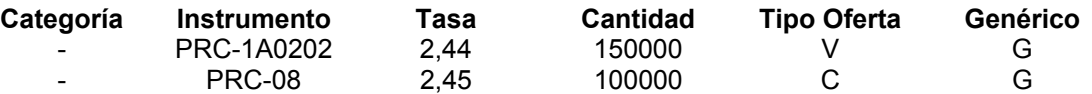

- 1. Categoría: Corresponde a un indicador propuesto por el usuario. Debe ser llenado necesariamente con algún carácter alfa numérico.
- 2. Instrumento: Corresponde al nemotécnico, o bien, al código genérico, tratándose de ofertas de compra para la rueda de instrumentos genéricos de renta fija.
- 3. Tasa: Corresponde al precio. En caso de ser un precio con decimales, se debe utilizar la coma (,) para separarlos de la parte entera del precio. Por ejemplo: 2,45.
- 4. Cantidad: Corresponde a la cantidad de unidades del instrumento. Debe ser en enteros, sin separador de miles, como por ejemplo: 100000.-
- 5. Tipo de oferta: Debe ser ingresada una letra C, para indicar una oferta de compra; V para el caso de ventas; y VC para el caso de venta corta. Si no se especifica, se debe indicar un guión (-).
- 6. Genérico: Se debe indicar si la oferta corresponde a una negociación por genérico, o bien, por instrumento específico.

# <sup>Î</sup> **FORMATO DE INTERMEDIACION FINANCIERA**

Debe ser escrito en MAYUSCULAS e incorporar la siguiente información:

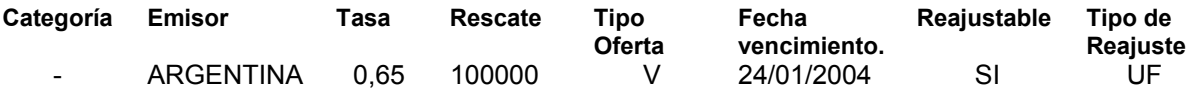

- 1. Categoría: Corresponde a un indicador propuesto por el usuario. Debe ser llenado necesariamente con algún carácter alfa numérico.
- 2. Emisor: Corresponde al nemotécnico del emisor del instrumento.
- 3. Tasa: Corresponde al precio. En caso de ser un precio con decimales, se debe utilizar la coma (,) para separarlos de la parte entera del precio. Por ejemplo: 0,65.
- 4. Cantidad: Corresponde a la cantidad de unidades del instrumento. Debe ser en enteros, sin separador de miles, como por ejemplo: 100000.
- 5. Tipo de oferta: Debe ser ingresada una letra C, para indicar una oferta de compra; V para el caso de ventas; y VC para el caso de venta corta. Si no se especifica, se debe indicar un guión (-).
- 6. Fecha de vencimiento: Debe indicarse la fecha de vencimiento del instrumento en formato dd/mm/aaaa.
- 7. Reajustable: En el caso de que el instrumento sea reajustable, se debe indicar "SI" (en mayúsculas).
- 8. Tipo de reajustabilidad: Debe indicarse si el reajuste es en Unidades de Fomento (UF), o bien, en dólares (US \$).

# <sup>Î</sup> **FORMATO DE OPERACIONES SIMULTANEAS**

Debe ser escrito en MAYUSCULAS e incorporar la siguiente información:

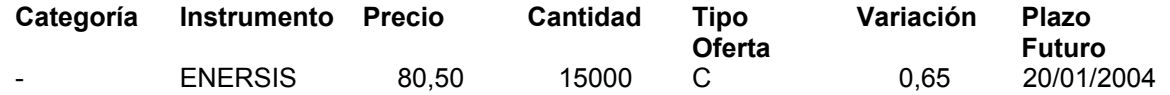

- 1. Categoría: Corresponde a un indicador propuesto por el usuario. Debe ser llenado necesariamente con algún carácter alfa numérico.
- 2. Instrumento: Corresponde al nemotécnico del instrumento.
- 3. Precio: Corresponde al precio de la operación contado. En caso de ser un precio con decimales, se debe utilizar la coma (,) para separarlos de la parte entera del precio. Por ejemplo: 80,50.
- 4. Cantidad: Corresponde a la cantidad de unidades que se transará del instrumento. Debe ser en enteros, sin separador de miles, como por ejemplo: 15000.
- 5. Tipo de oferta: Debe ser ingresada una letra C, para indicar una oferta de compra; V para el caso de ventas; y OD tratándose de órdenes directas. Si no se especifica, se debe indicar un guión (-).
- 6. Variación: Debe especificarse la tasa mensual que subyace en la oferta.
- 7. Plazo futuro: Corresponde a la fecha de la operación futuro que supone la retrocompra o retroventa del instrumento negociado. El formato aceptado es dd/mm/aaaa.

# $\rightarrow$  **ANEXO II:** HORARIO DE REMATES

Lo usuarios pueden acceder a esta pantalla desde el MENU NEGOCIACIÓN, seleccionando la opción "Horario de Remates".

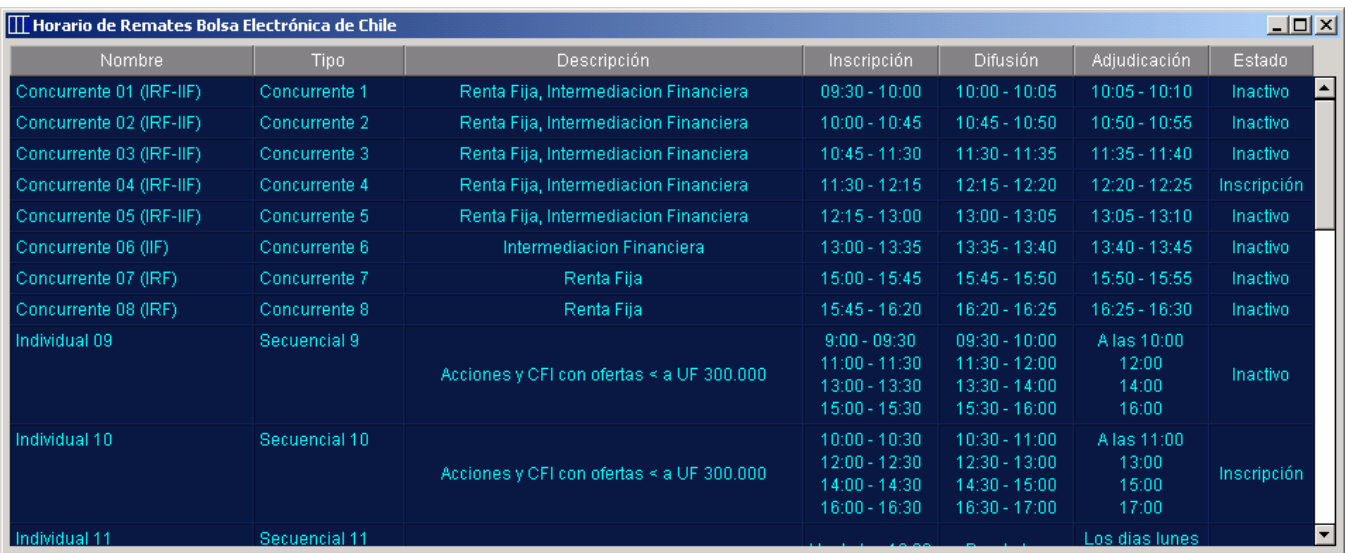

# **NOMENCLATURA:**

#### $\rightarrow$  **GENERALES**

- **SITREL 5.0:** Sistema de Transacción Electrónico
- **BEC**: Bolsa Electrónica de Chile

#### $\rightarrow$  **INSTRUMENTOS**

- **CFI:** Cuotas de Fondos de Inversión
- **IRF:** Instrumentos de Renta Fija
- **IIF:** Instrumentos de Intermediación Financiera
- **Mon:** Instrumentos Monetarios

#### $\rightarrow$  **NEGOCIACIÓN**

- **OD**: Orden Directa
- **VC**: Venta Corta
- **FP**: Forma de Pago
	- **PH**: Pagadero Hoy
	- **PM**: Pagadero Mañana
	- **CN**: Contado Normal
	- **TPH**: Transacción Pagadera Hoy
	- **TPM**: Transacción Pagadera Mañana
	- **TCN**: Transacción Contado Normal
	- **N**: Nominal
	- **TPXX**: Transacción Pagadera a XX días no anticipable
	- **TPAXX**: Transacción Pagadera a XX días Anticipable
- **LP**: Lugar de Pago
	- **DCV**: Depósito Central de Valores
	- **\* / -** : Otro convenido entre las partes
- **M-I**: Metodología e Instancia (señala a cuál de las siguientes corresponde) **1-1**: Rueda de Acciones y CFI
	- **1-2**: Rueda de Genéricos Renta Fija e Intermediación Financiera
	- **1-5**: Rueda de Renta Fija e Intermediación Financiera
	- **2**: Remate
	- **3**: Licitación
	- **5**: Simultáneas
- **VAR:** Variación